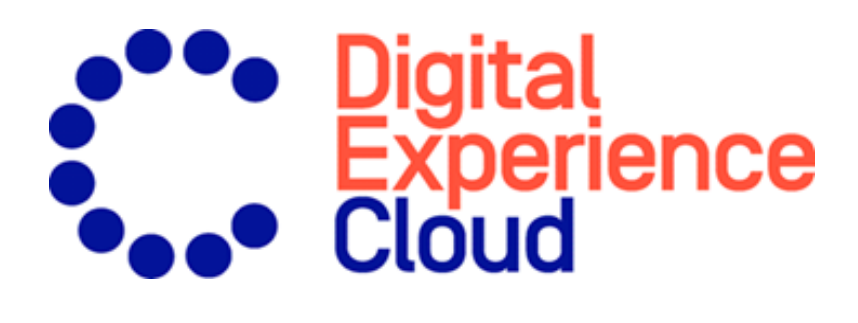

# Episerver Product Recommendations

Benutzerhandbuch

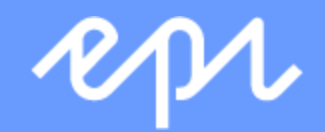

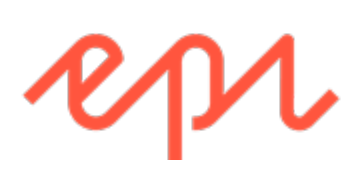

© Episerver 2020

Episerver Product Recommendations Benutzerhandbuch

Veröffentlicht: 2020-06-25

## Inhaltsverzeichnis

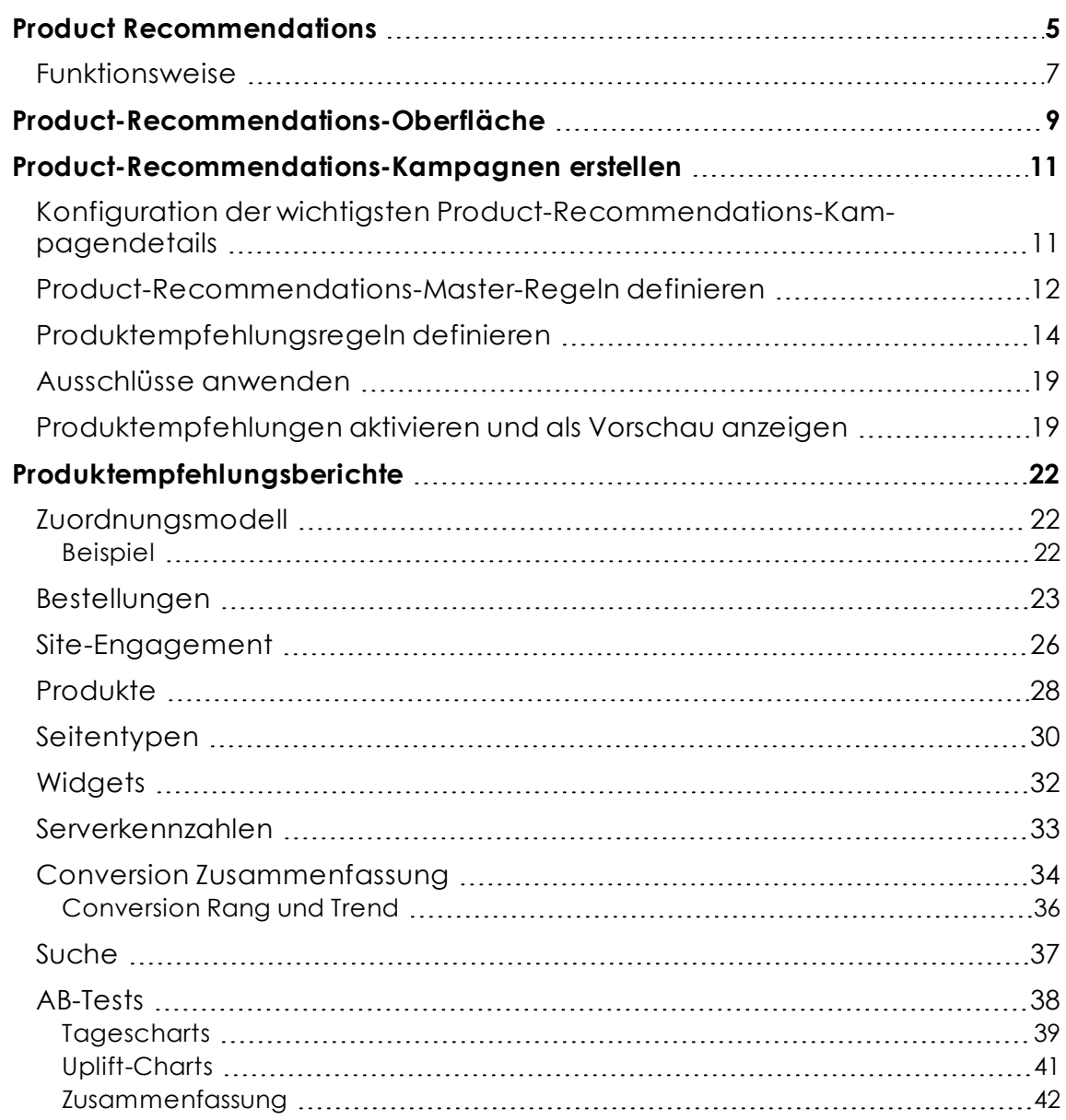

4 | Episerver Product Recommendations Benutzerhandbuch 2020-06-25

# <span id="page-4-0"></span><sup>23</sup> Product Recommendations

Hinweis: Die Episerver [Customer-Centric](https://www.episerver.com/products/features) Digital Experience Platform enthält zahlreiche Funktionen, um Sie bei Ihrer täglichen Arbeit zu unterstützen. Je nachdem, wie Ihre Episerver Lösung eingerichtet ist, stehen Ihnen einige in dieser Dokumentation beschriebene Funktionen möglicherweise nicht zur Verfügung. Wenden Sie sich an Ihren Systemadministrator, um mehr darüber zu erfahren. Für technische Details, siehe [Episerver](https://world.episerver.com/) World.

Mit Episerver Product Recommendations ermöglichen Sie den Besuchern Ihrer E-Commerce-Webseite ein personalisiertes Einkaufserlebnis.

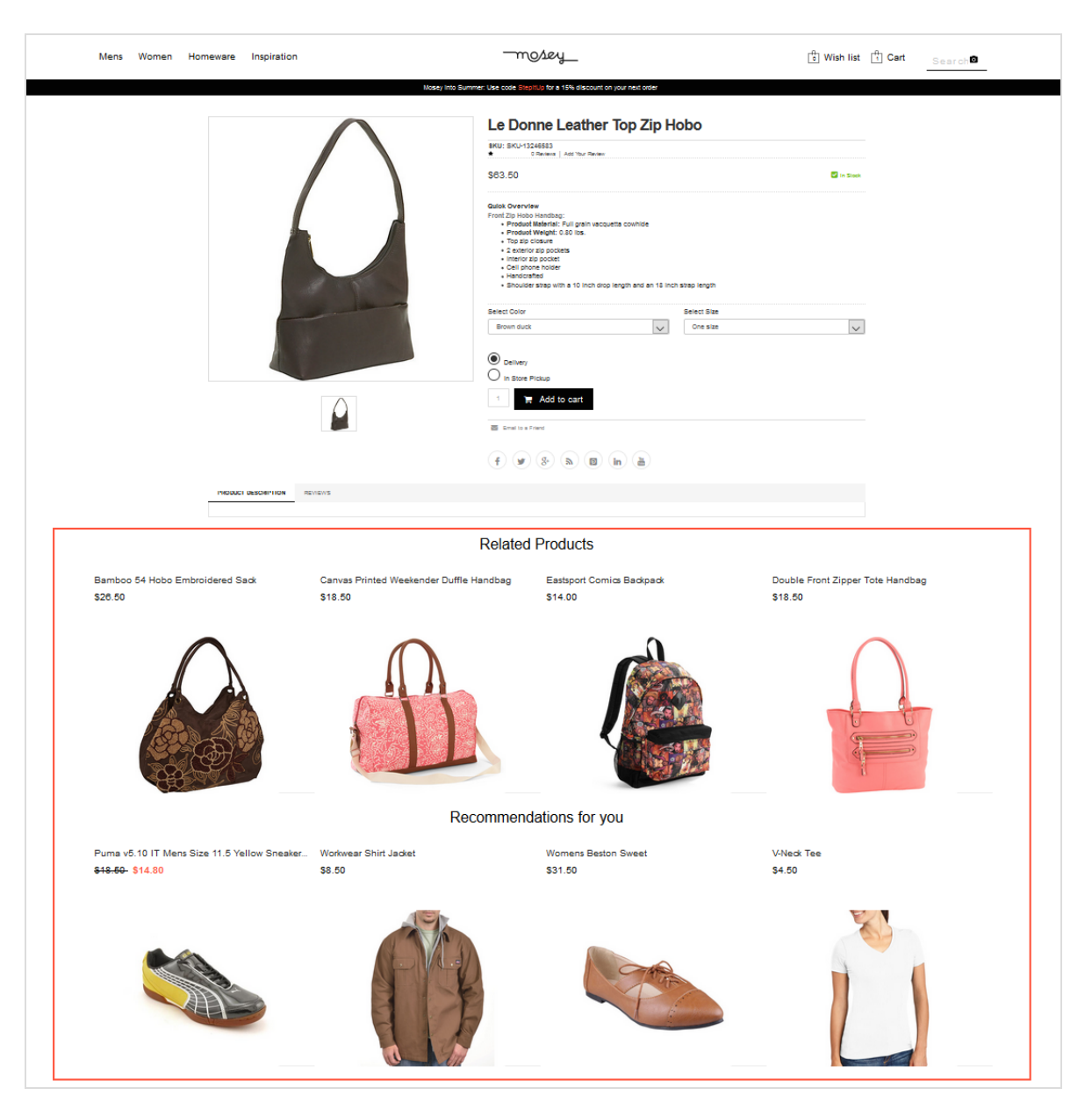

Die Personalisierung basiert auf der Interaktion mit der Webseite, wie Bestellhistorie und Besucherprofil, sowie auf intelligenten Algorithmen, um Produkte von Interesse vorzuschlagen. Ein Entwickler muss zunächst Tracking, Personalisierungsdienste und Empfehlungs-Widgets konfigurieren, bevor Sie mit der Arbeit mit Product Recommendations beginnen und über das for the Personalization Portal Empfehlungsstrategien definieren können. Siehe Episerver [Personalization](https://world.episerver.com/documentation/developer-guides/personalization/) developer guides.

## <span id="page-6-0"></span>Funktionsweise

Empfehlungs-Widgets sind Komponenten, die zur Darstellung von Produktempfehlungen auf Seiten verwendet werden. Widgets auf Ihrer Webseite werden im Backend von Episerver nach einer vorher vereinbarten Strategie konfiguriert. Jedes Widget kann seine eigene Strategie besitzen, abhängig von den ermittelten KPIs für die Personalisierung. Wenn es mehr als ein Widget auf der gleichen Seite gibt, kann jedes der Widgets auch eine andere Strategie besitzen.

Eine Strategie enthält eine Reihe von Algorithmen, die von Episerver Datenwissenschaftlern und Experten für maschinelles Lernen entwickelt wurden. Die Algorithmen werden auf jedes Widget in einer Stackformation angewendet. Das heißt, dass die Personalisierungs-Engine das Verhalten des Besuchers beobachtet und versucht, eine Produktempfehlung zurückzugeben, die dem ersten Algorithmus im Stack entspricht. Wenn das System nicht in der Lage ist, ein geeignetes Produkt zu identifizieren, prüft es den nächsten Algorithmus im Stack und so weiter, bis die erforderliche Anzahl von Produkten für dieses Widget zurückgegeben wurde.

Über die [Product-Recommendations-Oberfläche](#page-8-0) können Sie die von den Episerver Algorithmen erzeugten Produktempfehlungen verfeinern oder die Produktempfehlungen überschreiben, um bestimmte Merchandising-Kampagnen in Übereinstimmung mit Ihren allgemeinen Webseitenstrategien und -Zielen durchzuführen.

Sie können die Merchandising-Regeln in Episerver for the Personalization Portal steuern, indem Sie sie ein- und ausschalten und in Echtzeit ändern.

#### 8 | Episerver Product Recommendations Benutzerhandbuch 2020-06-25

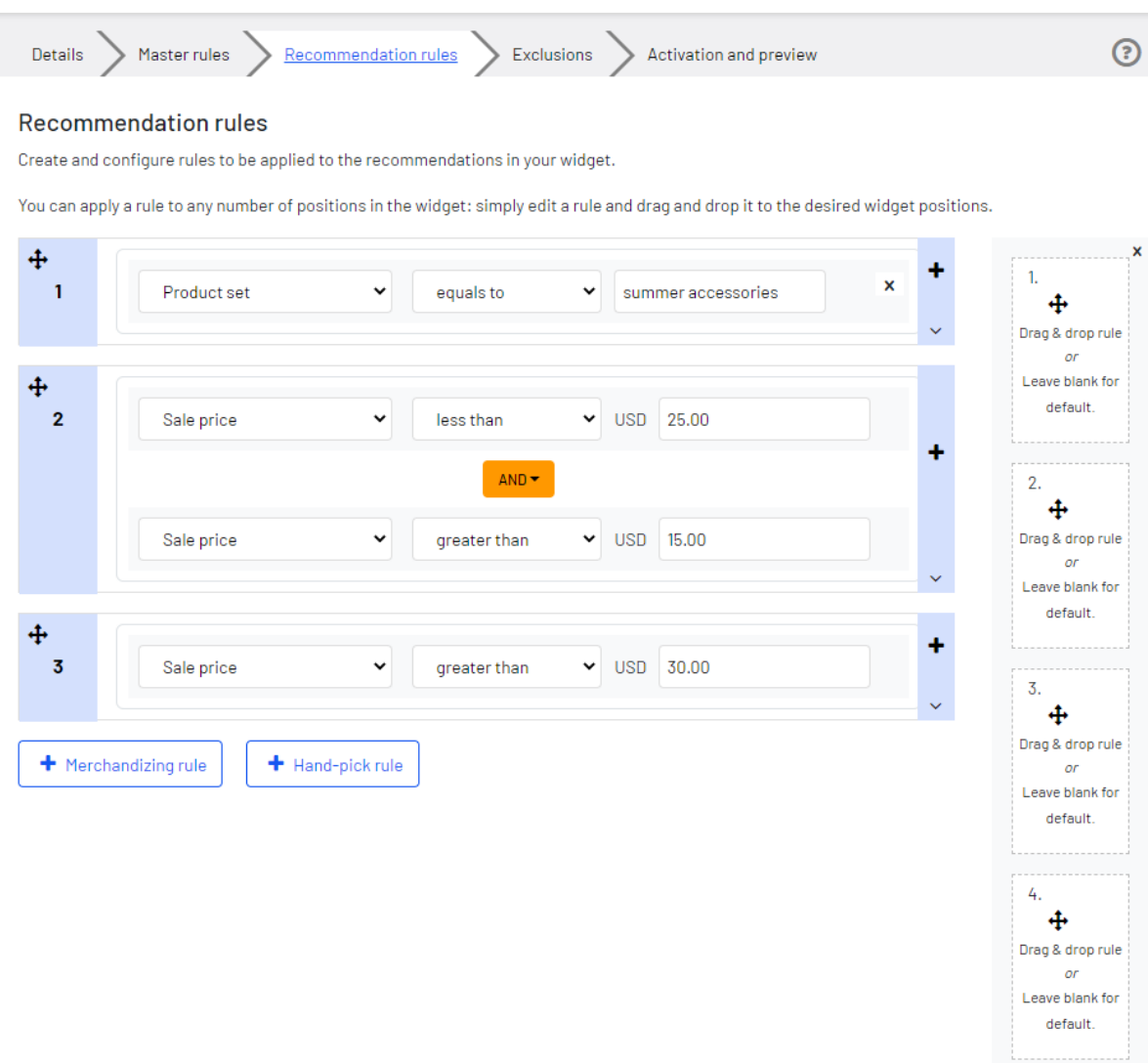

## <span id="page-8-0"></span>Product-Recommendations-Oberfläche

Die Product-Recommendations-Oberfläche finden Sie im Episerver for the Personalization Portal.

1. Rufen Sie Episerver for the Personalization Portal über die während der Erstellung Ihres Benutzerkontos bereitgestellte URL auf. Es handelt sich um eine der folgenden URLs:

https://smartmanager.peerius.com/admin

https://smartmanager.peerius.episerver.net/admin

2. Melden Sie sich mit Ihren Zugangsdaten bei Episerver for the Personalization Portal an. Wenn Sie Ihre Zugangsdaten nicht haben, wenden Sie sich bitte an [devel](mailto:developersupport@episerver.com?subject=Episerver Personalization Portal - Recommendations)[opersupport@episerver.com.](mailto:developersupport@episerver.com?subject=Episerver Personalization Portal - Recommendations)

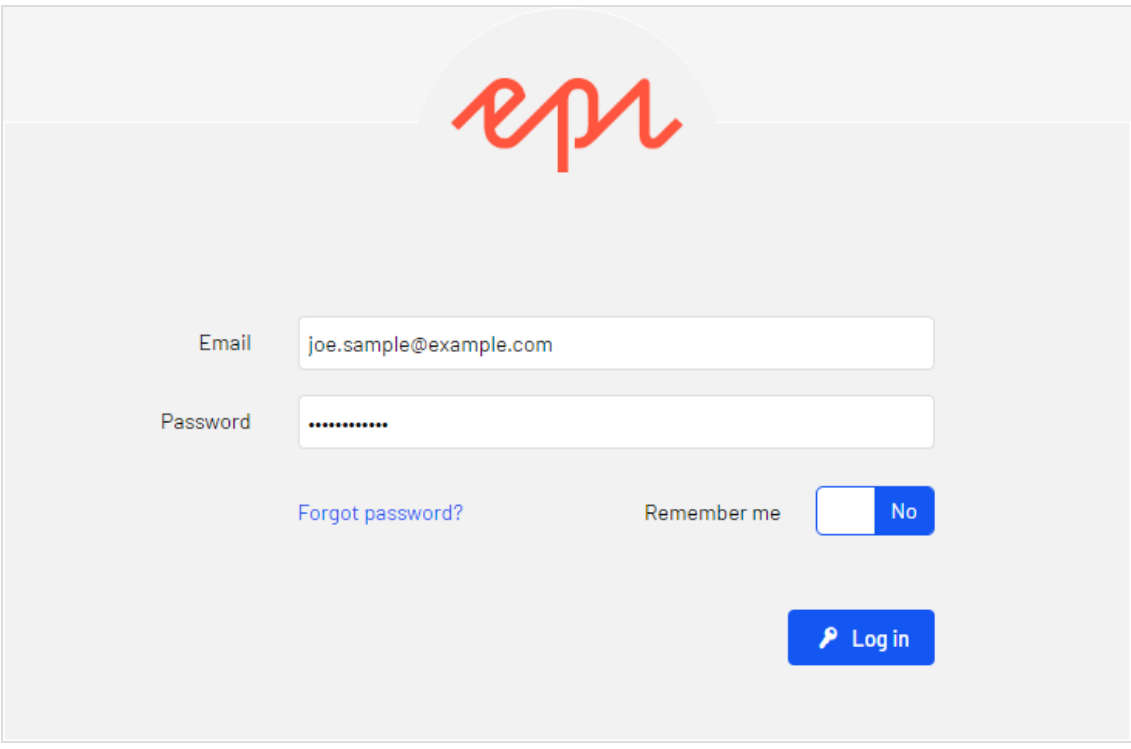

3. Wählen Sie in der Navigationsleiste den Reiter **Recommendations**. In der Product-Recommendations-Oberfläche können Sie neue Merchandising-Kampagnen erstellen und die bereits eingerichteten Kampagnen anzeigen oder bearbeiten.

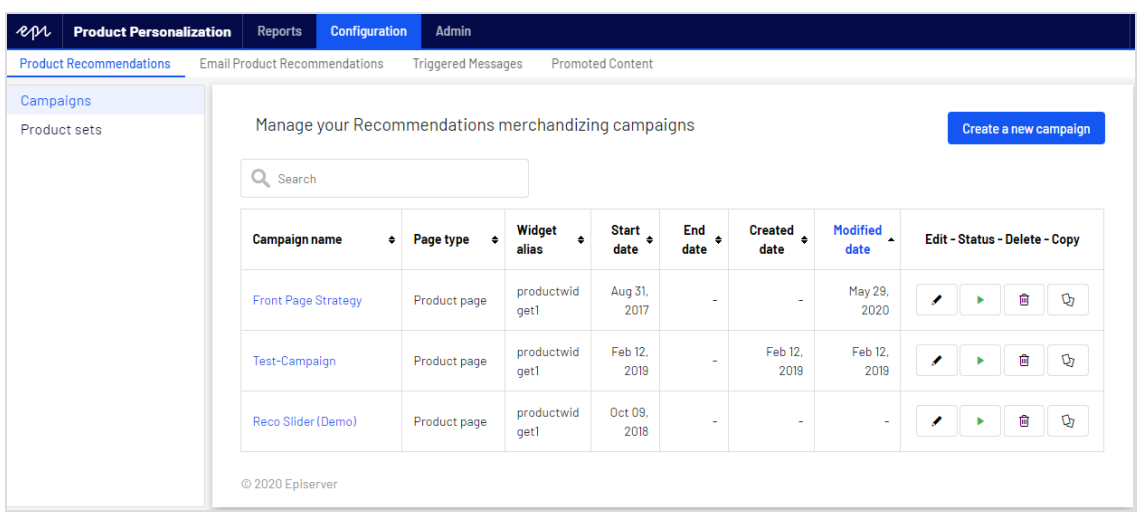

- 4. Klicken Sie auf **Eine neue Kampagne erstellen**, um mit dem Anlegen einer neuen Kampagne zu beginnen. Siehe Email-Recommendation-Kampagne einrichten (im Email-Recommendation-Benutzerhandbuch) oder [Product-Recommendations-](#page-10-0)[Kampagnen](#page-10-0) erstellen .
- 5. Um eine bestehende Kampagne zu bearbeiten, klicken Sie auf den Kampagnennamen oder daneben auf **Bearbeiten** .

## <span id="page-10-0"></span>Product-Recommendations-Kampagnen erstellen

Um eine neue Product-Recommendations-Kampagne zu erstellen, klicken Sie auf **Neue Kampagne erstellen** in der **Recommendations**-Übersicht, oder wählen Sie den Reiter **Recommendations** > **Neue Kampagne**. Nun erscheint der Bildschirm zur Kampagnenbearbeitung. Die Einrichtung gliedert sich in die folgenden Schritte:

- 1. Konfiguration der wichtigsten [Kampagendetails](#page-10-1)
- 2. [Master-Regeln](#page-11-0) definieren
- 3. [Produktempfehlungsregeln](#page-13-0) definieren
- 4. [Ausschlüsse](#page-18-0) anwenden
- <span id="page-10-1"></span>5. [Aktivierung](#page-18-1) und Vorschau einrichten

#### Konfiguration der wichtigsten Product-Recommendations-Kampagendetails

Konfigurieren Sie im Reiter **Details** die wichtigsten Details der Product-Recommendations-Kampagne: **Name**, **Ort** und **Position** des Widgets, auf das die Product-Recommendations-Kampagne angewendet wird.

1. Geben Sie einen Namen für die Kampagne ein, zum Beispiel *Produktseite Aktion* oder *Markenregel*.

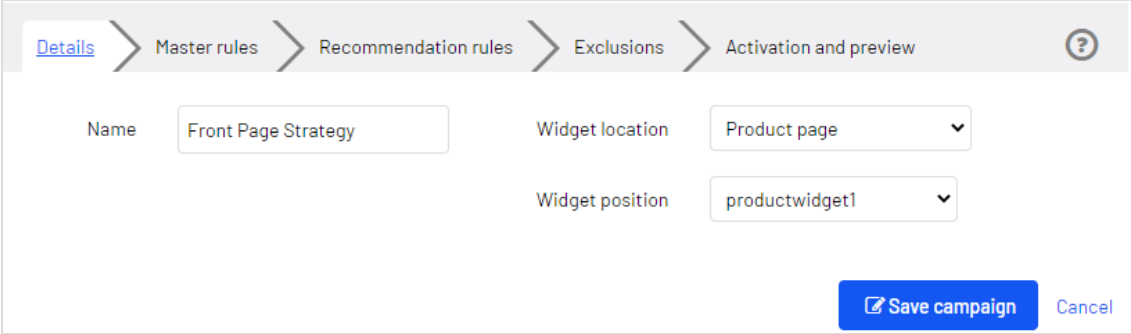

2. Wählen Sie den Ort des Widgets; dies ist der Seitentyp, auf dem sich das Ziel-Widget der Product-Recommendations-Kampagne befindet.

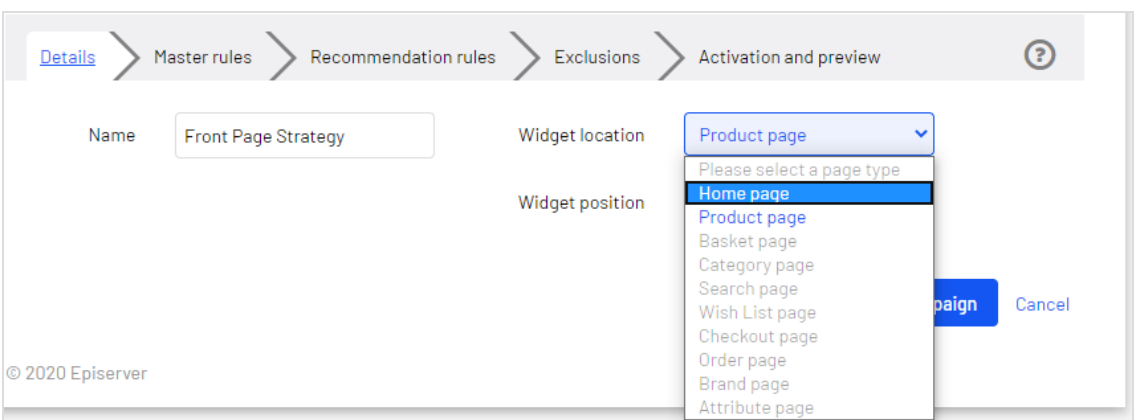

3. Wählen Sie das Widget aus, auf das diese Kampagne angewendet werden soll. Die Drop-down-Liste für die Widget-Position zeigt die verfügbaren Widgets auf der ausgewählten Zielseite an.

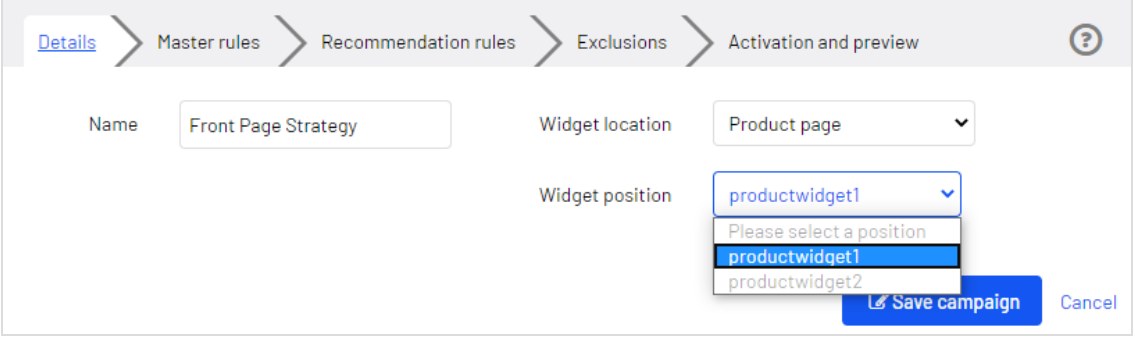

<span id="page-11-0"></span> Product-Recommendations-Master-Regeln definieren

Tipp: Die Einrichtung von **Master-Regeln** ist optional.

Mit Master-Regeln können Sie die Product-Recommendations-Kampagneneffekte auf Seiten, Produkte oder Besucher präzisieren. Wenn Sie keine Master-Regeln definieren, werden die Merchandising-Regeln global auf das ausgewählte Widget einer

Kampagne angewendet. Wenn Sie eine Master-Regel verwenden, muss diese erfüllt sein, um Produktempfehlungsregeln anzuwenden.

#### Beispiele für häufig genutzte **Master-Regeln**:

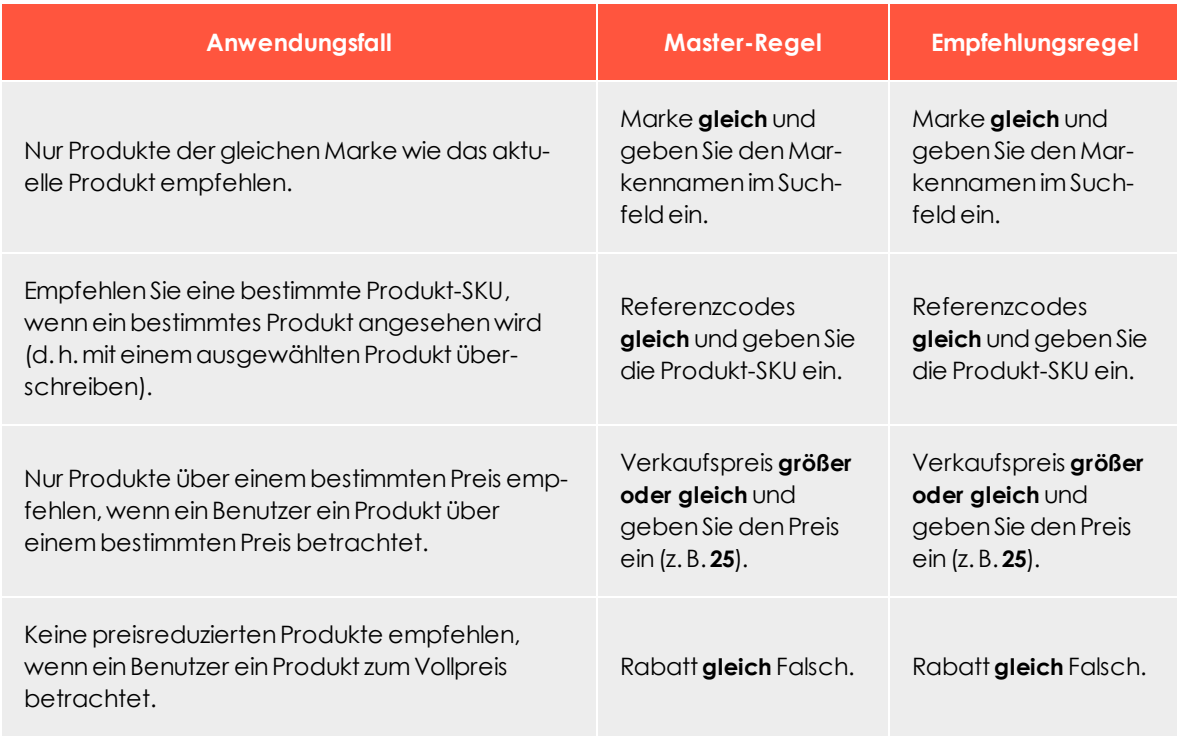

- 1. Um eine Master-Regel hinzuzufügen, wählen Sie das Produktattribut für Ihre Produkte aus der Drop-down-Liste. Die Attribute basieren auf dem Produkt-Feed, zuzüglich einiger Attribute, die Episerver standardmäßig erstellt. Wenn Sie das gewünschte Attribut nicht sehen, fügen Sie es Ihrem Produkt-Feed hinzu.
- 2. Wählen Sie die Kondition für Ihre Regel aus. Für Attribute, die einen Textwert besitzen, wie z. B. **Farbe** oder **Marke**, wählen Sie zwischen **gleich** oder **NICHT gleich**. Für Attribute mit einem numerischen Wert, wie **Verkaufspreis** oder **Stückpreis** können Sie auch Vergleichsoperatoren wie **größer als** oder **kleiner als** verwenden.
- 3. Geben Sie im Textfeld den Wert des auszuwertenden Attributs ein. Für die meisten Attribute zeigt eine Drop-down-Liste Werte an, wenn Sie in das Textfeld klicken. Sie können auch mit der Eingabe in das Feld beginnen, um die Ergebnisse zu filtern. Klicken Sie auf einen Wert, um ihn auszuwählen. Zahlenwerte (z. B. Preise) haben keine

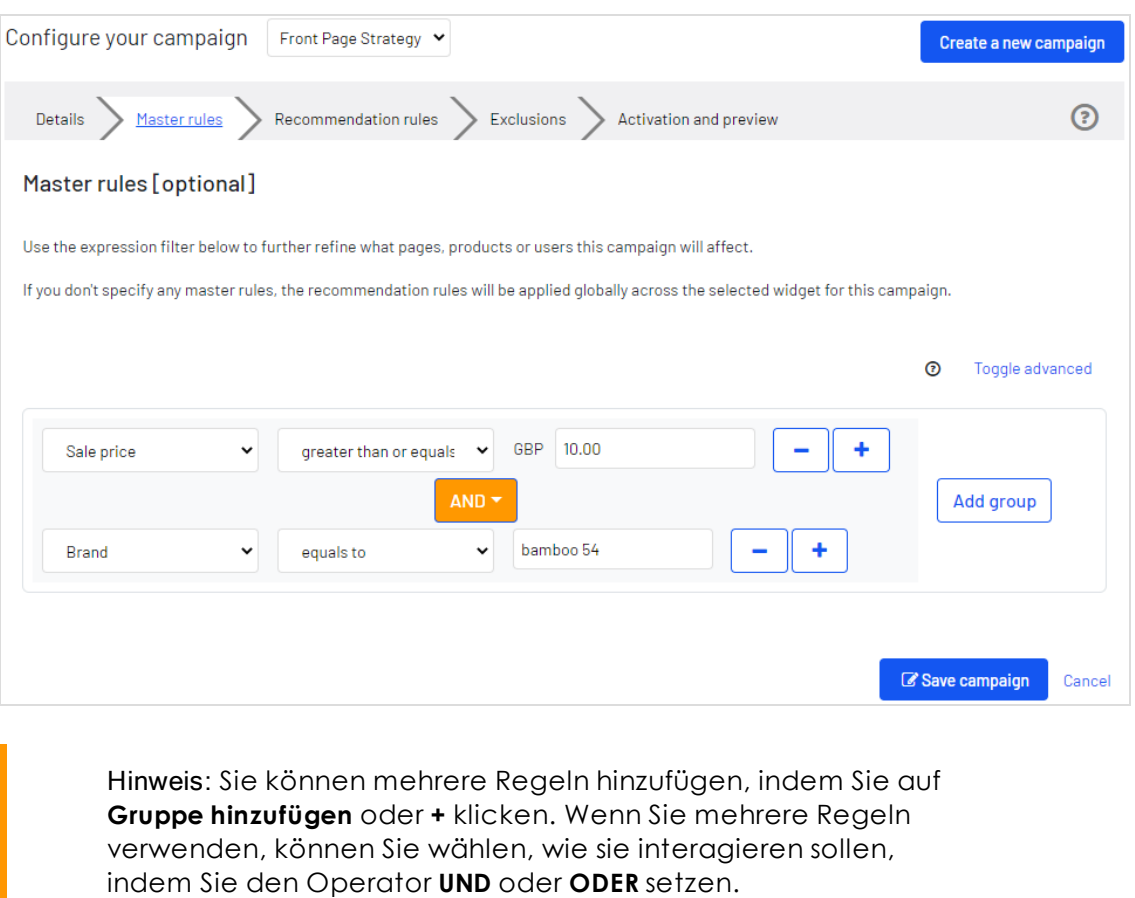

vorausgefüllte Liste; geben Sie den Wert manuell ein.

Hinweis: Um eine Regel zu entfernen, klicken Sie daneben auf Minus **-**.

#### <span id="page-13-0"></span>Produktempfehlungsregeln definieren

Erstellen und konfigurieren Sie die Regeln, die auf die in Ihrem Widget angezeigten Produktempfehlungen angewendet werden sollen. Sie können eine Regel auf Positionen im Widget anwenden. Sie können auch verschiedene Regeln für jede Position erstellen

 $\odot$ Master rules Recommendation rules Activation and preview Details Exclusions **Recommendation rules** Create and configure rules to be applied to the recommendations in your widget. You can apply a rule to any number of positions in the widget: simply edit a rule and drag and drop it to the desired widget positions. 4 1.  $\mathbf{x}$  $\mathbf{1}$  $\checkmark$ Product set equals to summer accessories 4 Drag & drop rule or Leave blank for 4 default  $\overline{2}$ Sale price less than  $\vee$  USD 25.00  $\checkmark$  $AND 2.$ 4  $\vee$  USD 15.00 Drag & drop rule Sale price  $\ddot{ }$ greater than  $\alpha$ Leave blank for default ÷ ٠  $\overline{3}$ Sale price  $\checkmark$ greater than  $\vee$  USD 30.00 3. 4 Drag & drop rule + Merchandizing rule + Hand-pick rule  $\alpha$ Leave blank for default 4. 4 Drag & drop rule  $or$ Leave blank for default

oder eine Position leer lassen, um die Standardausgabe der Episerver Algorithmen anzuzeigen.

- <sup>l</sup> Klicken Sie auf **Neue Regel hinzufügen**, um eine weitere Empfehlungsregel hinzuzufügen.
- <sup>l</sup> Klicken Sie auf **Hand-pick rule**, um eine Regel zu erstellen, die die Empfehlungsregel überschreibt, wenn ein bestimmtes Produkt angesehen wird. Die Regel im vorherigen Bild lautet beispielsweise "Produkt-Set ist gleich Zubehör für den Sommer".
- <sup>l</sup> Verwenden Sie die Drop-Down-Felder, um die erforderlichen Kriterien für die Produktempfehlungen auf die gleiche Weise wie bei einer [Master-Regel](#page-11-0) hinzuzufügen.
- <sup>l</sup> Sie können mehr als ein Kriterium in derselben Regel hinzufügen, indem Sie **+** und die Operatoren **UND** und **ODER** verwenden.

<sup>l</sup> Nachdem Sie Ihre Regel eingerichtet haben, ziehen Sie die Regelnummer an die gewünschte Stelle im Widget, wo sie angewendet werden soll. Das folgende Bild zeigt Regel 1 für die Produktposition 1, Regel 2 für die Produktposition 2 und 3 und Regel 3 für die Produktposition 4. Sie können dieselbe Regel auf mehr als eine Produktposition anwenden. Wenn Sie möchten, dass die gleiche Regel für alle Produkte in einem Widget gilt, klicken Sie auf **Auf alle anwenden**.

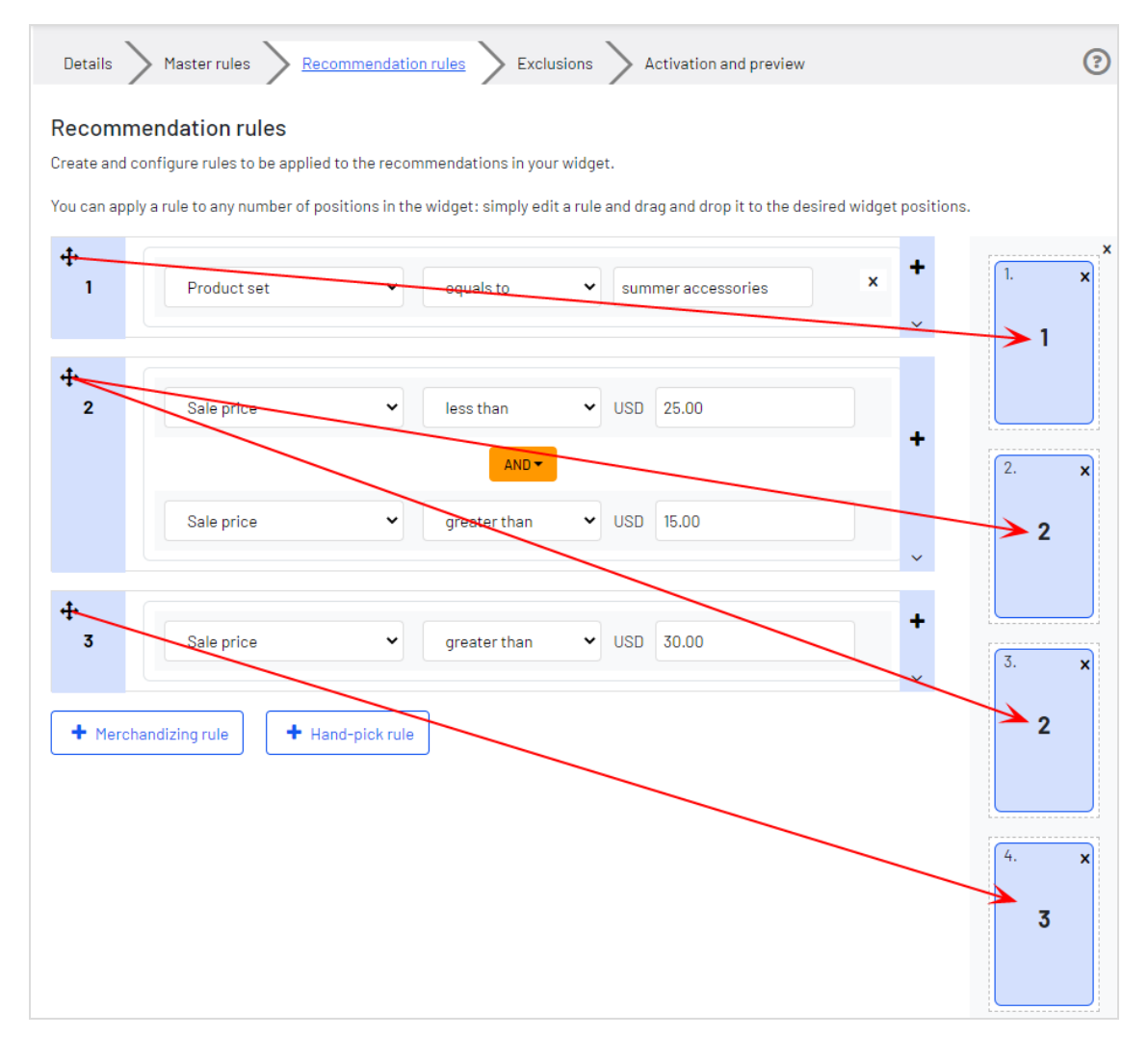

. Sie können mehrere Regeln zur selben Product-Recommendations-Kampagne hinzufügen, wenn Sie verschiedene Regeln auf verschiedene Positionen im selben Widget anwenden möchten. Beispielsweise können Sie Regeln für das erste Produkt mit einem Verkaufspreis von **25,00** oder mehr anwenden, für das zweite Produkt zwischen **15,00** und **24,99** und für das dritte Produkt unter **15,00**. Um eine weitere Regel hinzuzufügen, klicken Sie auf **+**.

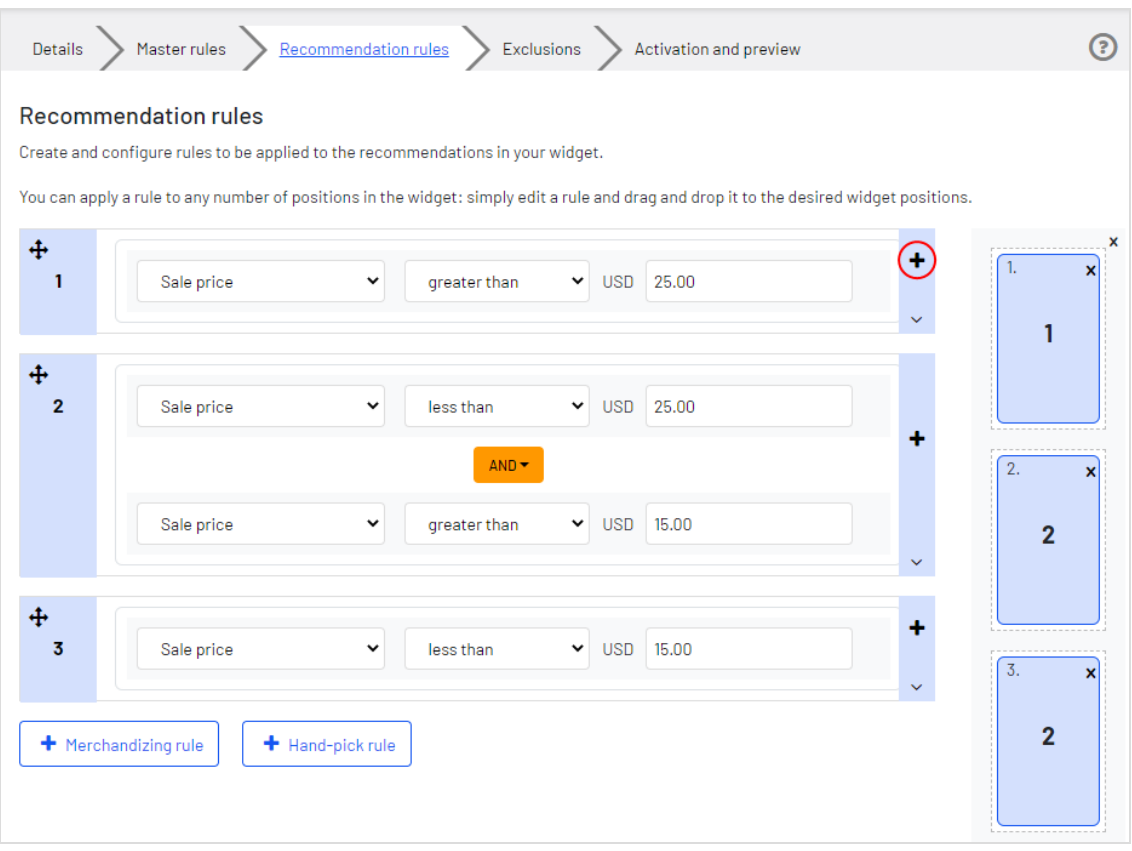

<sup>l</sup> Klicken Sie auf den Währungscode, um einen anderen Währungscode aus dem angezeigten Menü auszuwählen.

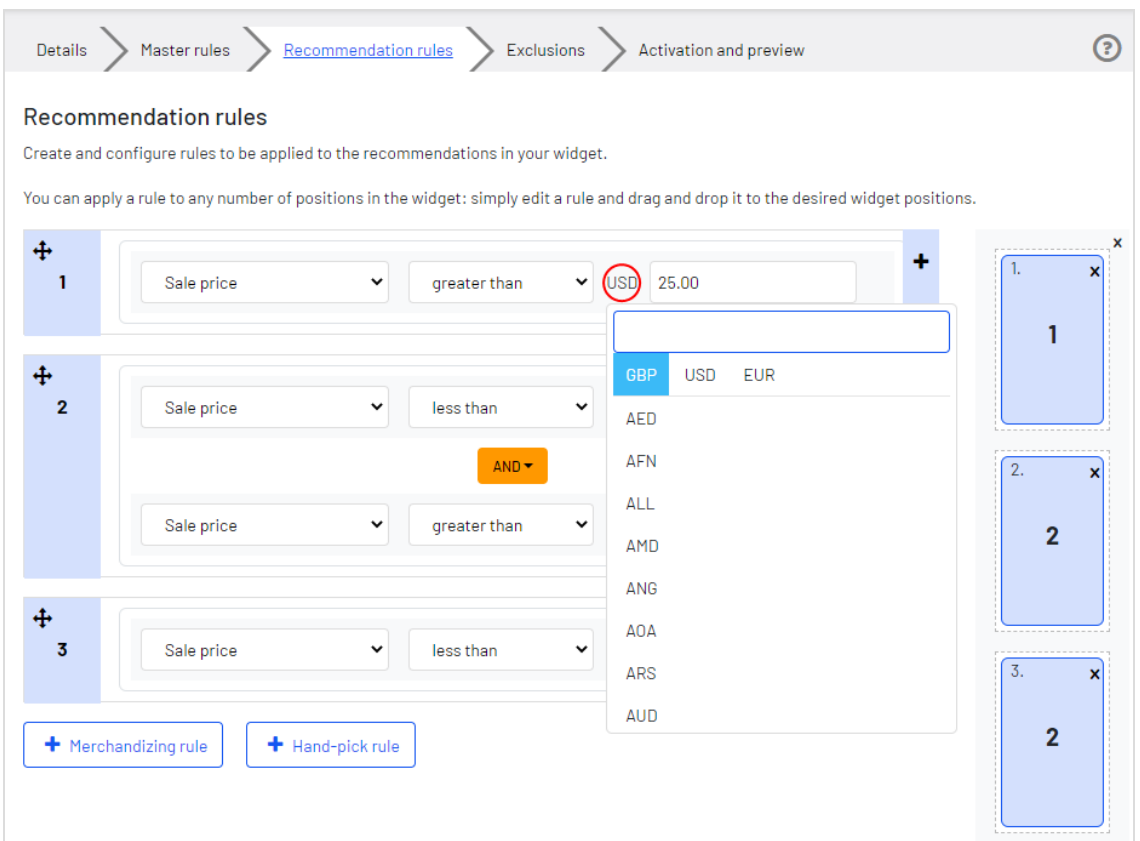

• Klicken Sie auf Erweitert umschalten, wenn Sie die Codierung manuell eingeben möchten.

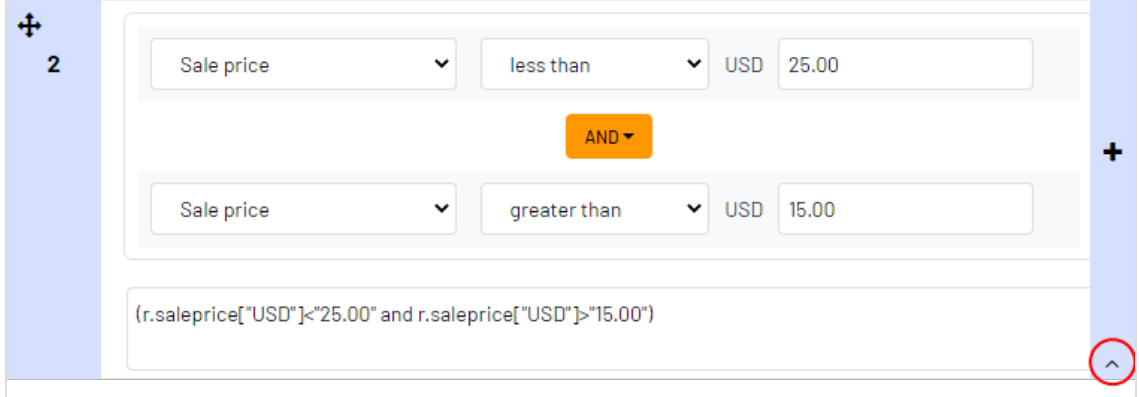

## <span id="page-18-0"></span>Ausschlüsse anwenden

Tipp: Ausschlüsse sind optional.

Mit dieser Funktion können Sie Produkte angeben, die Sie nicht in dem in der Product-Recommendations-Kampagne angegebenen Widget anzeigen möchten (Reiter **Details**). Zum Beispiel richten Sie eine Produktempfehlungsregel ein, um Produkte einer bestimmten Marke – *BRAND1* – anzuzeigen. Es gibt aber einige Produkte von *BRAND1*, die Sie eigentlich nicht anzeigen möchten.

Im Suchfeld können Sie einen SKU/Referenzcode oder Titel eines Produkts eingeben und so das Produkt suchen, das Sie aus den Empfehlungen ausschließen möchten. Klicken Sie auf die Produkte in den Ergebnissen, um sie der Ausschlussliste hinzuzufügen. Klicken Sie auf **Fertig**, nachdem Sie Ihre Ausschlüsse hinzugefügt haben.

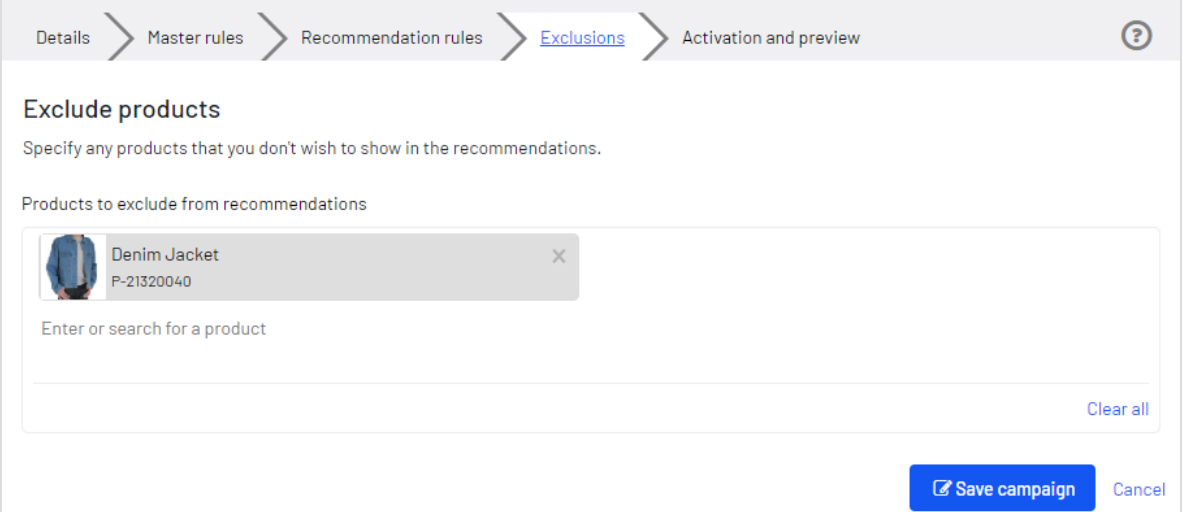

## <span id="page-18-1"></span>Produktempfehlungen aktivieren und als Vorschau anzeigen

Geben Sie im Reiter **Aktivierung und Vorschau** ein Start- und Enddatum für Ihre Product-Recommendations-Kampagne an, wählen Sie Wochentage aus, an denen die Kampagne ausgeführt werden soll, und zeigen Sie eine Vorschau der Kampagne anhand eines Produkts oder einer Kategorie an.

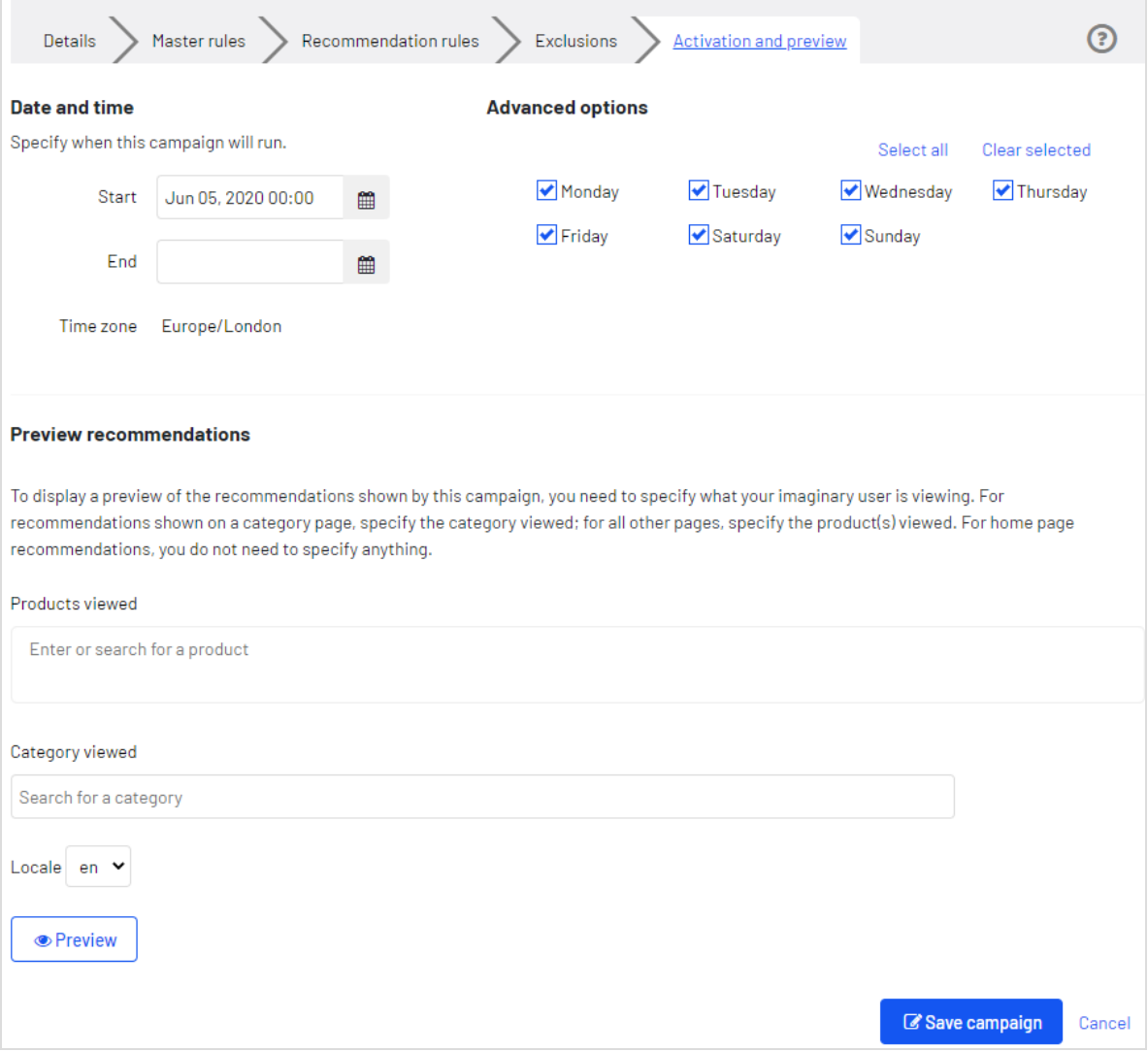

Wenn eine Kampagne fertig ist, klicken Sie auf **Kampagne speichern** und kehren Sie zum Reiter **Kampagnen** zurück. Neue Kampagnen sind standardmäßig inaktiv, also suchen Sie Ihre Kampagne und klicken Sie auf **Play** , um sie zu aktivieren. Auf die gleiche Weise können Sie eine Kampagne pausieren/deaktivieren. Änderungen werden sofort auf Ihre Webseite angewendet.

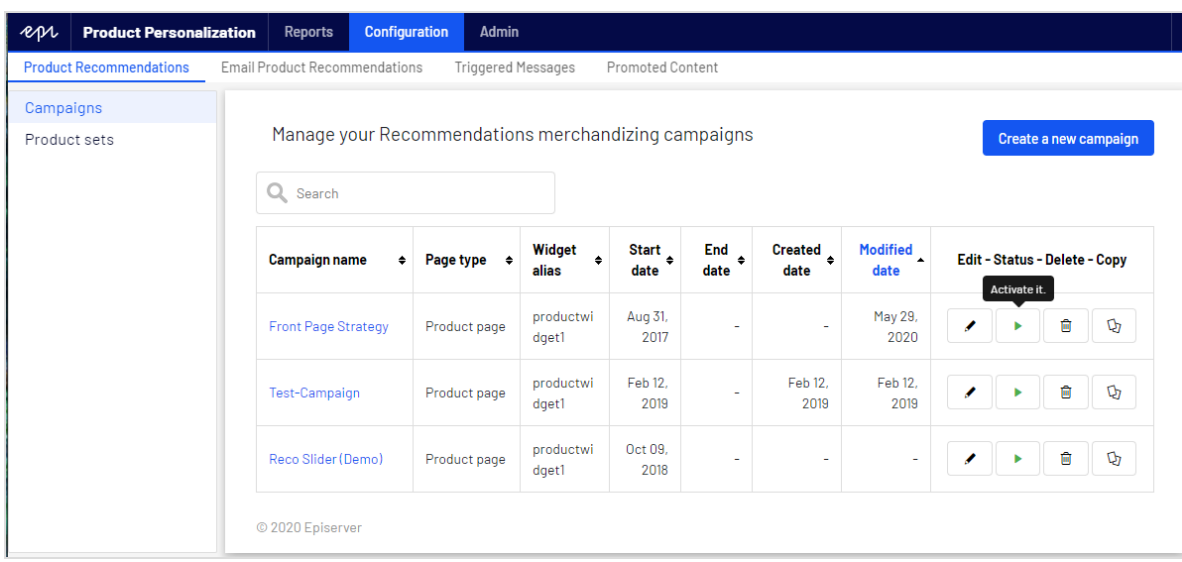

<span id="page-21-0"></span>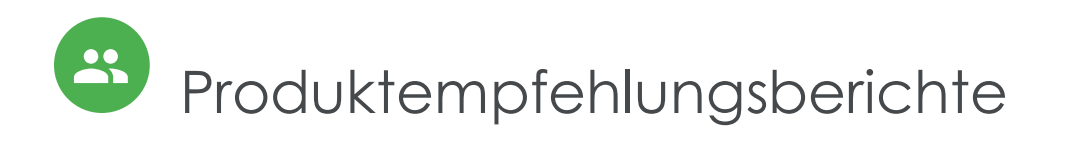

Dieses Kapitel beschreibt das Analyseberichtswesen für Episerver Personalization. Analyseberichte zeigen Ihnen den Erfolg Ihrer Kampagnen und welche Personalisierungsmaßnahmen funktionieren und welche nicht.

Die Berichtsfunktionalität in Episerver Personalization umfasst eine Vielzahl nützlicher Informationen.

Product-Recommendations-Benutzer und -Administratoren können die folgenden Elemente tracken und grafisch überwachen:

- Bestellungen gesamt, Erlös und verkaufte Produkte
- Bestellungen, Erlös und verkaufte Produkte durch Empfehlungen
- <sup>l</sup> Durchschnittlicher Bestellwert und Einheiten pro Bestellung Steigerungen mit Produktempfehlungen
- Seiten mit der besten Performance
- Widgets mit der besten Performance

#### <span id="page-21-1"></span>Zuordnungsmodell

Das Zuordnungsmodell von Product Recommendations entspricht dem Branchenstandard. Wenn ein Besucher Ihre Webseite besucht, auf eine Produktempfehlung klickt und dann innerhalb von 30 Tagen auf die Webseite zurückkehrt und das Produkt kauft, auf das er geklickt hat, dann wird die Konversion vollständig Product Recommendations zugeordnet.

#### <span id="page-21-2"></span>Beispiel

Wenn ein Besucher mit einer Produktempfehlung interagiert, zur Webseite zurückkehrt und den entsprechenden Artikel sowie andere Artikel kauft, die nicht empfohlen wurden, wird Product Recommendations nur der Erlös zugeordnet, der ausschließlich aus dem Artikel generiert wird, der dem Besucher empfohlen wird und mit dem er interagiert hat (den er angeklickt hat) – *nicht* der gesamte Warenkorbwert.

Beispiel: Einem Besucher wird ein T-Shirt für 5,50 € empfohlen, während er die Webseite besucht. Der Besucher klickt auf das empfohlene T-Shirt, verlässt die Seite aber ohne es zu kaufen. Der Besucher kehrt später am selben Tag zurück und kauft zwei der T-Shirts,

die ihm empfohlen wurden und mit denen er interagiert hat. Außerdem kauft er einen Pullover für 14 €, der ihm nicht empfohlen wurde. Die Bestellsumme beträgt 25 € und der Gesamterlös, der Product Recommendations zugeordnet wird, beträgt 11 € (das sind 2 T-Shirts zu je 5,50 €). Wenn der Besucher mehrere Einheiten desselben Artikels kauft, der ihm empfohlen wurde, und auf den er geklickt hat, wird diese Gesamtsumme Product Recommendations zugeordnet. Kauft er nur einen Artikel, wird der alleinige Wert dieses einen Artikels genauso Product Recommendations zugeordnet.

Product Recommendations kann ein Diagramm erstellen, das die Zuordnung in Abhängigkeit von der Zeit darstellt. Dies zeigt, wann es bei den meisten Personen nach der Anzeige einer Produktempfehlung zur Konversion kommt. Die verwendeten Kennzahlen sind CPC (Click-to-Purchase-Conversion) in Abhängigkeit von der Zeit. Im Durchschnitt geschehen 85 % der Konversionen innerhalb von 24 Stunden.

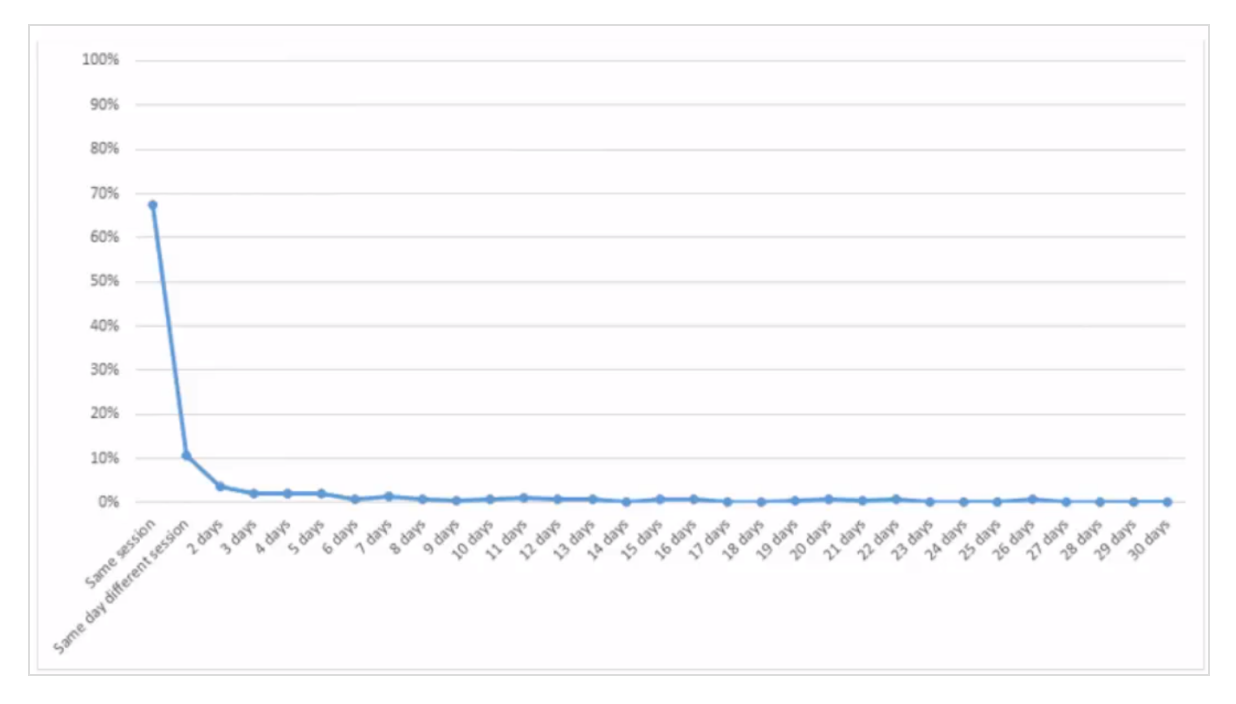

## <span id="page-22-0"></span>Bestellungen

Der Reiter **Bestellungen** zeigt Bestellungen aus Online-Kanälen, die von Episerver Personalization getrackt werden.

Wählen Sie im Reiter **Berichte** den Eintrag **Empfehlungen** aus und klicken Sie dann auf den Reiter **Bestellungen**.

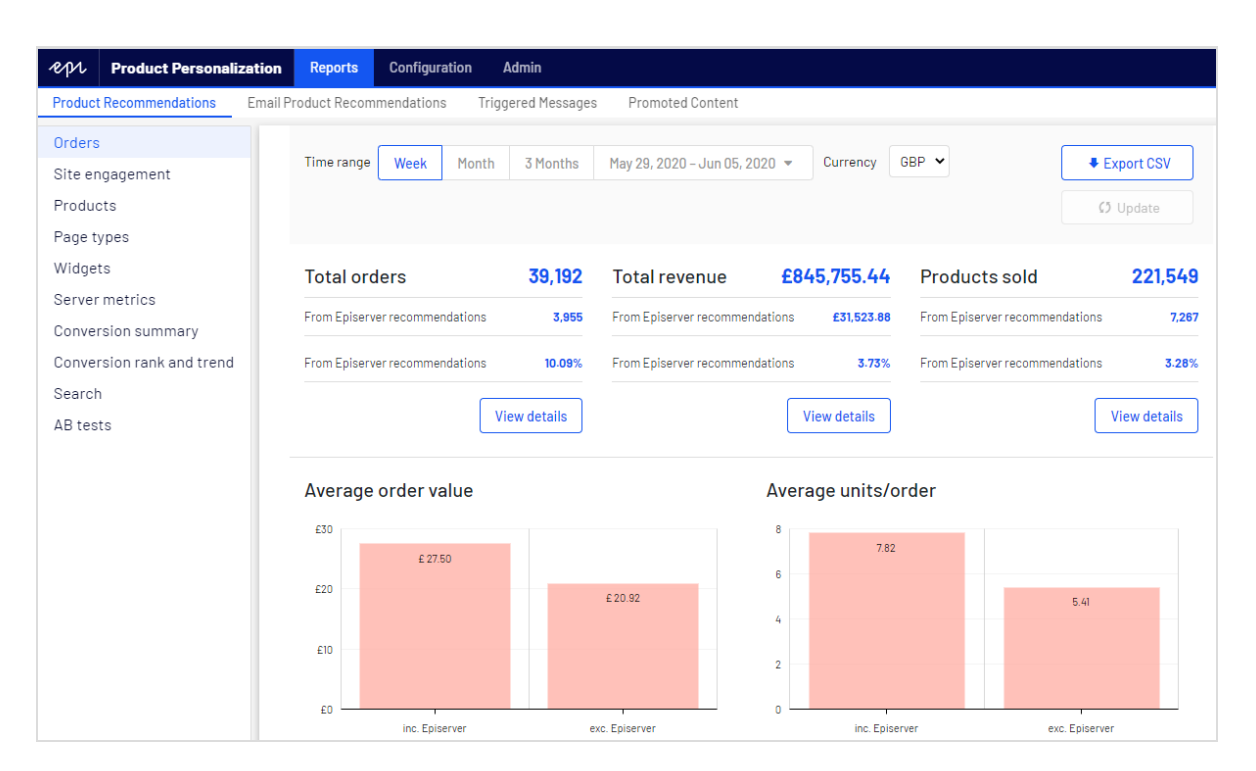

- <sup>l</sup> **Zeitraum**. Oben auf der Seite können Sie den Zeitraum für die Berichte auswählen. **Woche** ist die Standardauswahl und zeigt Informationen der letzten 7 Tage an. Sie können auch **Monat**, **3 Monate** oder einen benutzerdefinierten Zeitraum auswählen. Wenn Sie den Zeitraum ändern, klicken Sie auf **Aktualisieren**, um die Ergebnisse zu aktualisieren.
- <sup>l</sup> **Währung**. Wählen Sie die Währung für Ihren Bericht aus.
- <sup>l</sup> **CSV exportieren**. Sie können alle angezeigten Berichte in eine CSV-Datei exportieren, indem Sie auf **CSV exportieren** klicken.
- <sup>l</sup> **Bestellungen gesamt**. Zeigt die Gesamtzahl der auf der Webseite verfolgten Transaktionen als zwei Maßeinheiten an.
	- <sup>o</sup> **Episerver Empfehlungen**. Die Anzahl der Bestellungen, bei denen eine Episerver Produktempfehlung gekauft wurde.
	- <sup>o</sup> **Durchschnittlicher Anteil aus Episerver Empfehlungen**. Der Prozentsatz der Bestellungen, bei denen eine Episerver Produktempfehlung gekauft wurde.
- <sup>l</sup> **Gesamtumsatz**.
	- <sup>o</sup> **Von Episerver Empfehlungen**. Zeigt den Erlös aus Produkten an, die aufgrund von Produktempfehlungen gekauft wurden. Er ergibt sich aus der Summe der Einzelwerte der angeklickten Produkte und der durch Empfehlungen gekauften

Produkte.

- <sup>o</sup> **Durchschnittlicher Anteil aus Episerver Empfehlungen**. Zeigt den Anteil der Erlöse, der durch Episerver Product Recommendations generiert wurde.
- <sup>l</sup> **Verkaufte Produkte**. Zeigt die Gesamtzahl der auf der Webseite verkauften Einheiten an.
	- <sup>o</sup> **Von Episerver Empfehlungen**. Zeigt den Erlös, der mit Produkten erzielt wurde, die durch Product Recommendations gekauft wurden.
	- <sup>o</sup> **Durchschnittlicher Anteil aus Episerver Empfehlungen**. Zeigt den durchschnittlichen Anteil der Produkte, die aus Episerver Product Recommendations verkauft wurden.
- <sup>l</sup> **Durchschnittlicher Bestellwert**. Zeigt für den entsprechenden Zeitraum den durchschnittlichen Wert der Bestellungen, die eine Episerver Empfehlung enthielten, im Vergleich zu denen ohne Produktempfehlung.
- <sup>l</sup> **Durchschnittliche Einheiten/Bestellung**. Zeigt die durchschnittliche Menge der gekauften Einheiten in Bestellungen, die eine Episerver Empfehlung enthielten, im Vergleich zu denen ohne Produktempfehlung.
- <sup>l</sup> **Umsatz von Episerver**. Zeigt eine grafische Ansicht des Gesamterlöses aus Produktempfehlungen (linke Achse) und des prozentualen Anteils des Produktempfehlungserlöses (rechte Achse), wobei der Zeitraum auf der Grundlinie liegt, um die Höchst- und Tiefstwerte im Verhalten zu überwachen.

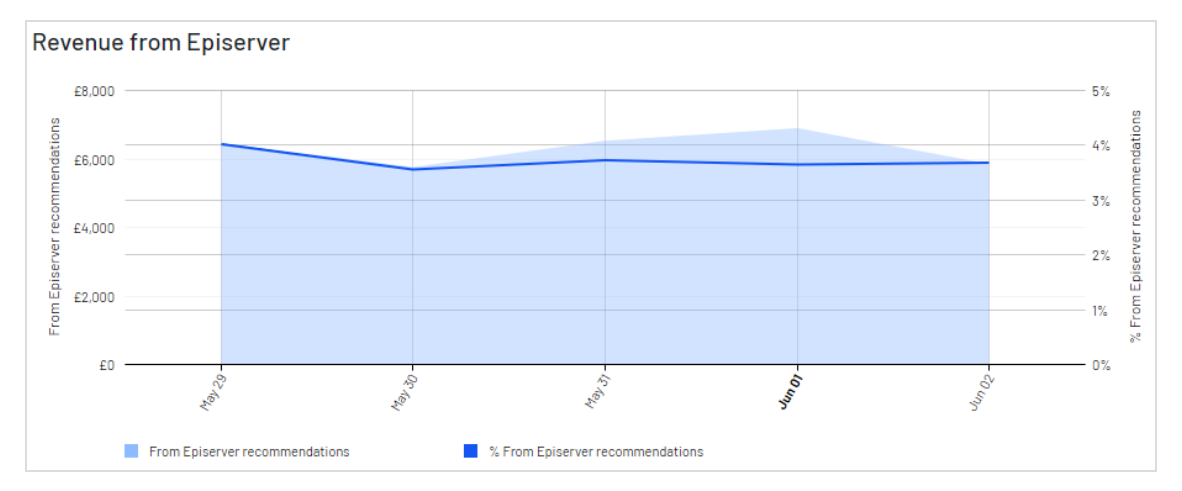

<sup>l</sup> **Bestelldaten-Tabelle**. Zeigt den Erlös und die Produkte in einer Tabelle an. Sie können Bestellungen, Erlöse und verkaufte Produkte anhand der folgenden Spalten organisieren.

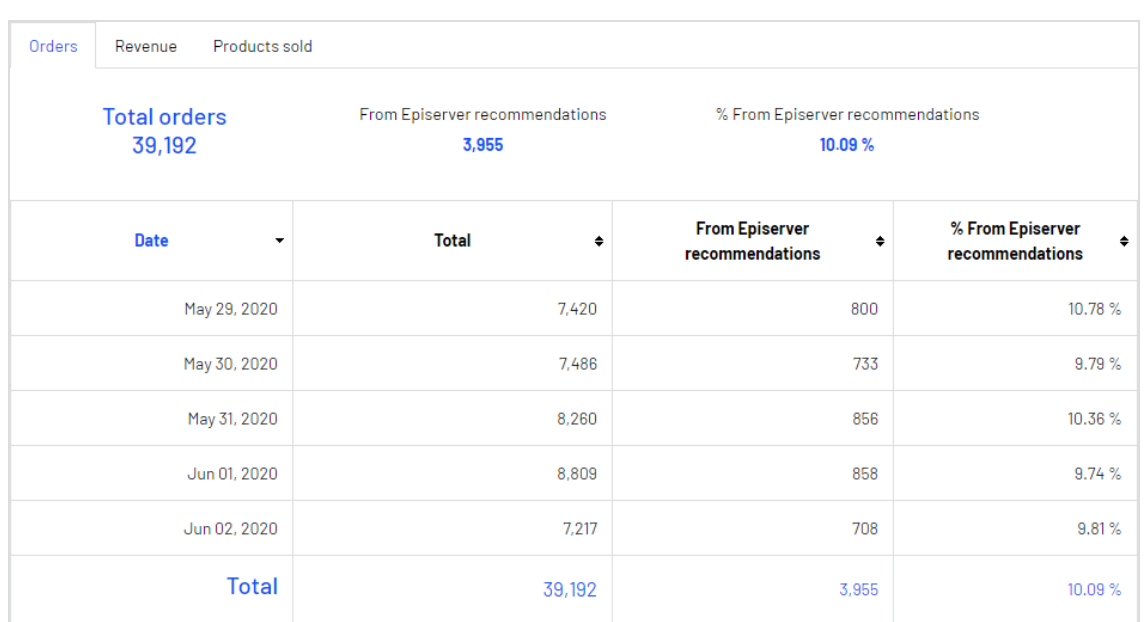

- <sup>o</sup> Datum
- <sup>o</sup> Gesamtzahl der verfolgten Transaktionen, Erlöse oder verkauften Einheiten für diesen Tag
- <sup>o</sup> Gesamtzahl der Bestellungen, Erlöse oder verkauften Einheiten, die eine Episerver Produktempfehlung enthalten oder aufgrund dieser verkauft wurden
- <sup>o</sup> der Anteil der Bestellungen oder verkauften Produkte, die eine Episerver Produktempfehlung enthalten

## <span id="page-25-0"></span>Site-Engagement

Der Reiter **Site-Engagement** zeigt Page Impressions, Clicks und Click-Through-Rates (CTRs) für Produktempfehlungen auf Ihrer Webseite.

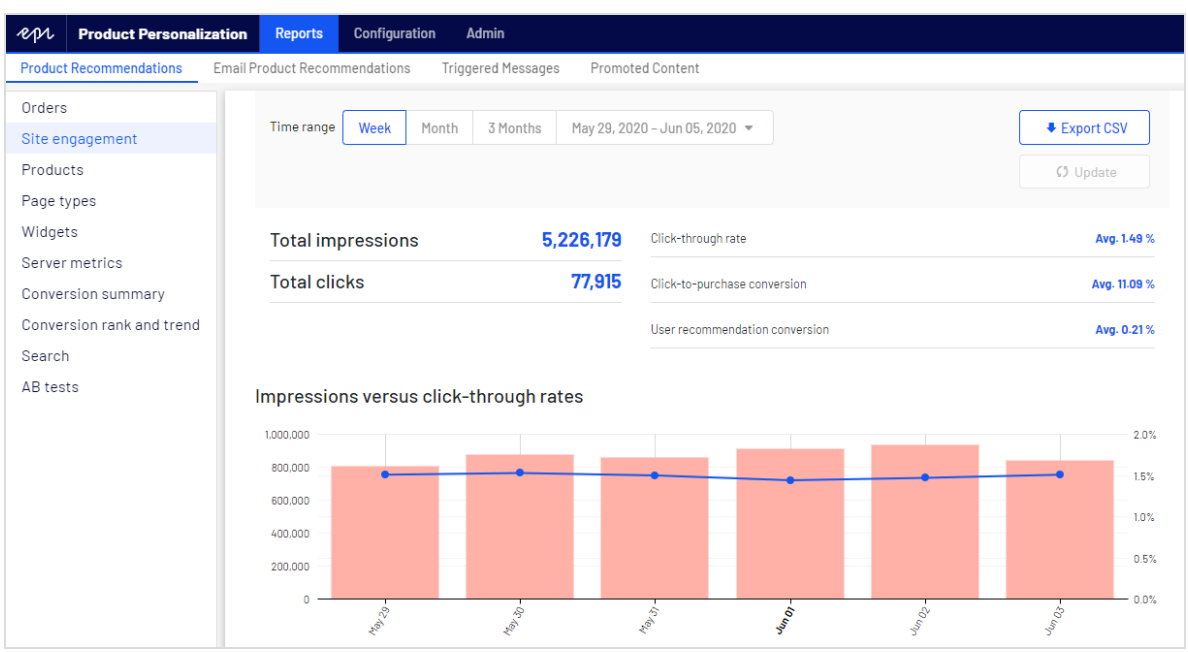

- <sup>l</sup> **Impressions insgesamt**. Zeigt die Gesamtzahl der Seitenaufrufe an, bei denen Produktempfehlungen bereitgestellt wurden.
- <sup>l</sup> **Klicks insgesamt**. Zeigt die Gesamtzahl der Klicks auf Produktempfehlungen an.
- <sup>l</sup> **Click-Through-Rate**. Zeigt einen Prozentsatz an und wird aus der Summe der Klicks dividiert durch die Summe der Impressions berechnet.
- <sup>l</sup> **Click-to-Purchase-Conversion**. Zeigt einen Prozentsatz an, der sich aus der Summe der gekauften empfohlenen Produkte dividiert durch die Summe der Klicks berechnet.
- <sup>l</sup> **Benutzerempfehlungs-Conversion**. Zeigt die Anzahl der Eindeutigen Besucher, die eine Produktempfehlung gekauft haben, im Verhältnis zur Anzahl der Eindeutigen Besucher, die eine Produktempfehlung angesehen haben, wiederum als Prozentsatz an.
- <sup>l</sup> **Impressions versus Click Through Raten**. Zeigt eine grafische Darstellung dieser Informationen. Die Balken zeigen die tägliche Gesamtzahl der Page Impressions mit Produktempfehlungen, und die Linie zeigt die tägliche Click Through Rate für Produktempfehlungen.
- **. Site-Engagement-Datentabelle**. Sie können die Daten nach den folgenden Spalten organisieren.

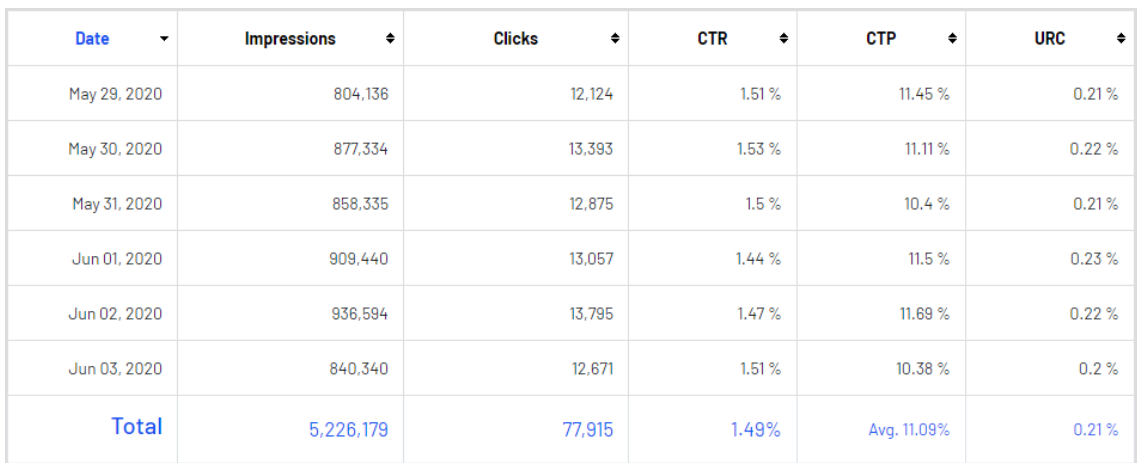

- <sup>o</sup> Datum
- <sup>o</sup> Gesamtzahl der Impressions
- <sup>o</sup> Gesamtzahl der Klicks
- <sup>o</sup> Anteil der angeklickten Produktempfehlungen
- <sup>o</sup> Anteil der gekauften Produktempfehlungen nach dem Anklicken
- <sup>o</sup> Anteil der Eindeutigen Besucher, die aus Produktempfehlungen gekauft haben, gegenüber Eindeutigen Besuchern, die Produktempfehlungen betrachtet haben

#### <span id="page-27-0"></span>Produkte

Der Reiter **Produkte** zeigt die meistverkauften Produkte auf der Webseite, basierend auf dem Erlös aus Product Recommendations.

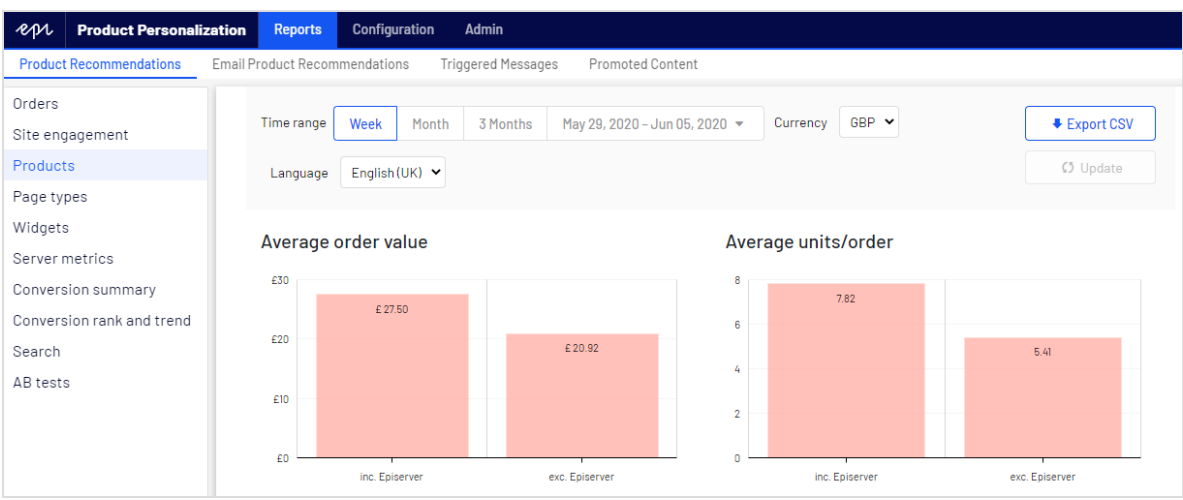

- <sup>l</sup> **Durchschnittlicher Bestellwert**. Zeigt für den angegebenen Zeitraum den durchschnittlichen Bestellwert der Bestellungen, die eine Episerver Produktempfehlung enthielten, im Vergleich zu denen ohne Episerver Produktempfehlung.
- <sup>l</sup> **Durchschnittliche Einheiten/Bestellung**. Zeigt für den angegebenen Zeitraum die durchschnittliche Menge der gekauften Einheiten in Bestellungen, die eine Episerver Produktempfehlung enthielten, im Vergleich zu denen, bei denen dies nicht der Fall war.
- <sup>l</sup> **Umsatz von Episerver**. Zeigt die Erlöse aus den Episerver Produktempfehlungen auf täglicher Basis über den Zeitraum hinweg und liefert ein visuelles Bild, um Trends im Verhalten zu erkennen.

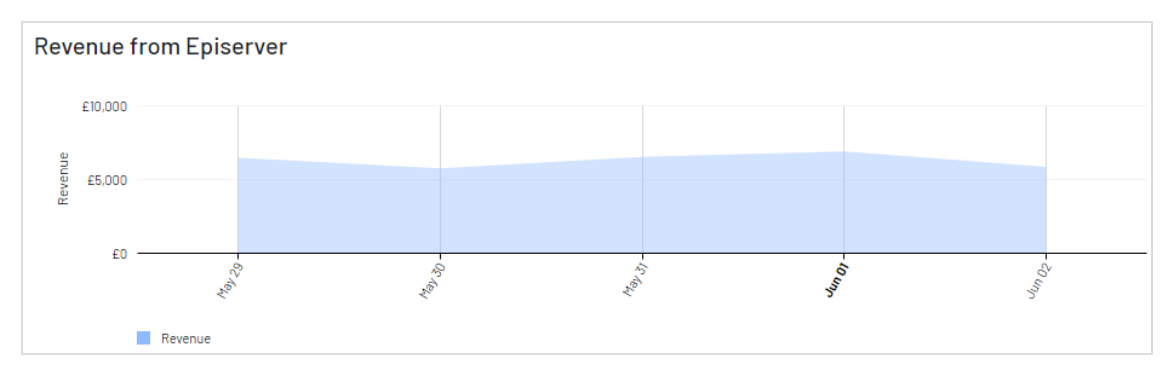

<sup>l</sup> **Datentabelle Bestseller-Produkte**. Die Tabelle im Portal zeigt die Top-10-Produkte. Sie können aber auch eine vollständige Liste exportieren, indem Sie auf **CSV exportieren** klicken. Sie können die Daten nach den folgenden Spalten organisieren.

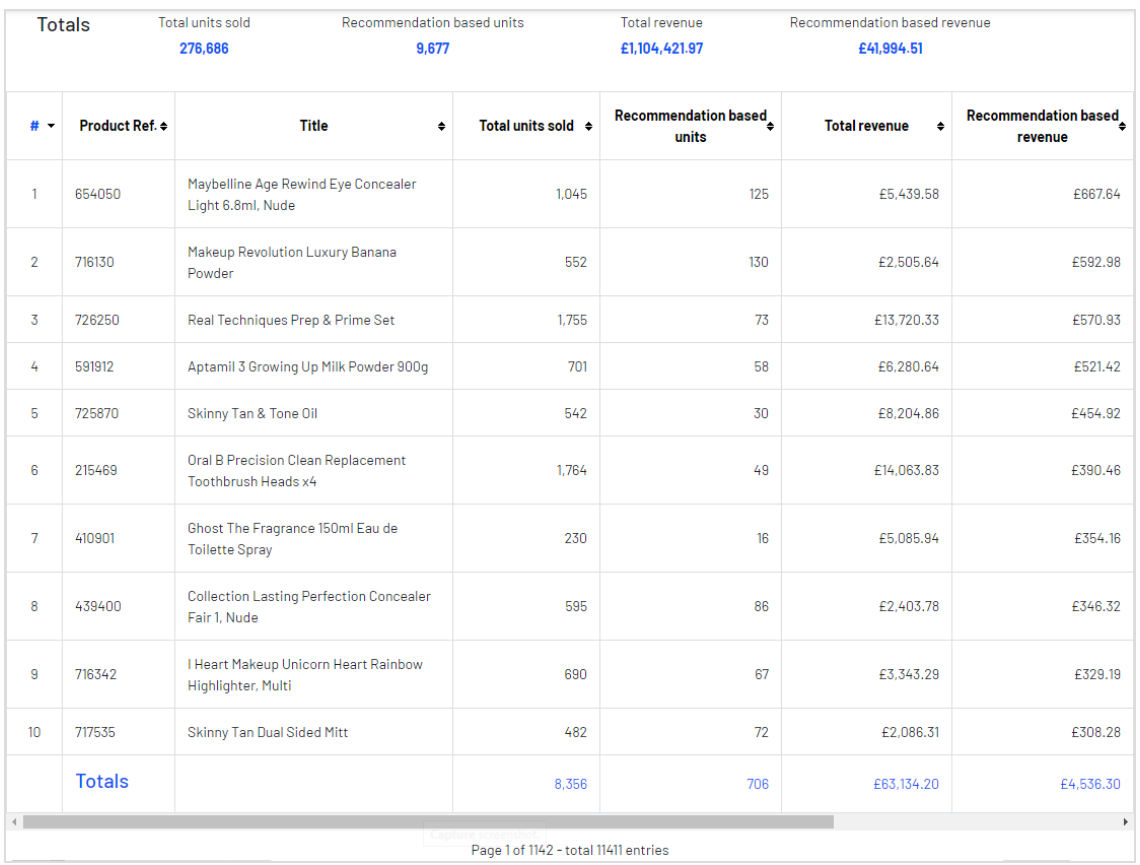

- <sup>o</sup> Produktcode für die Identifizierung des Produkts
- <sup>o</sup> Titel des Produkts
- <sup>o</sup> Gesamtzahl der auf der Webseite verkauften Einheiten
- <sup>o</sup> Anzahl der durch Produktempfehlungen gekauften Einheiten
- <sup>o</sup> Gesamterlös des Produkts auf der Webseite
- <sup>o</sup> Gesamterlös des Produkts durch Produktempfehlungen
- <sup>o</sup> Anzahl der Impressions
- <sup>o</sup> Click-Through-Rate (CTR)
- <sup>o</sup> Click-to-Purchase (CTP)

#### <span id="page-29-0"></span>Seitentypen

Der Reiter **Seitentypen** zeigt Seitentypen auf der Webseite, auf der die Produktempfehlungen bereitgestellt werden, und wie viel Erlös aus Product

Recommendations von jeder Seite generiert wird.

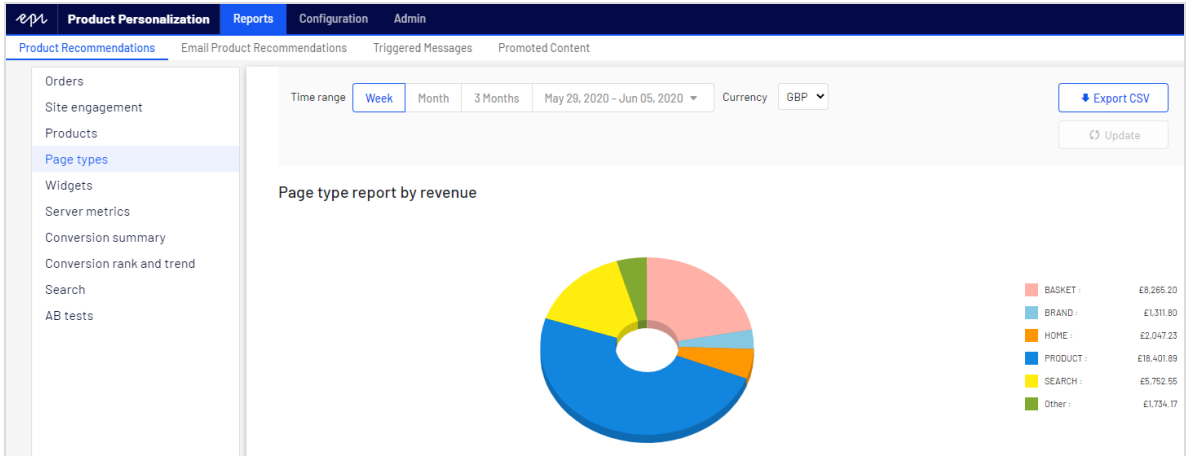

- <sup>l</sup> **Seitentypbericht nach Umsatz**. Ein Tortendiagramm zeigt, welche Seitentypen die meisten Erlöse aus Product Recommendations generieren.
- <sup>l</sup> **Datentabelle Seitentyp**. Sie können die Daten nach den folgenden Spalten organisieren.

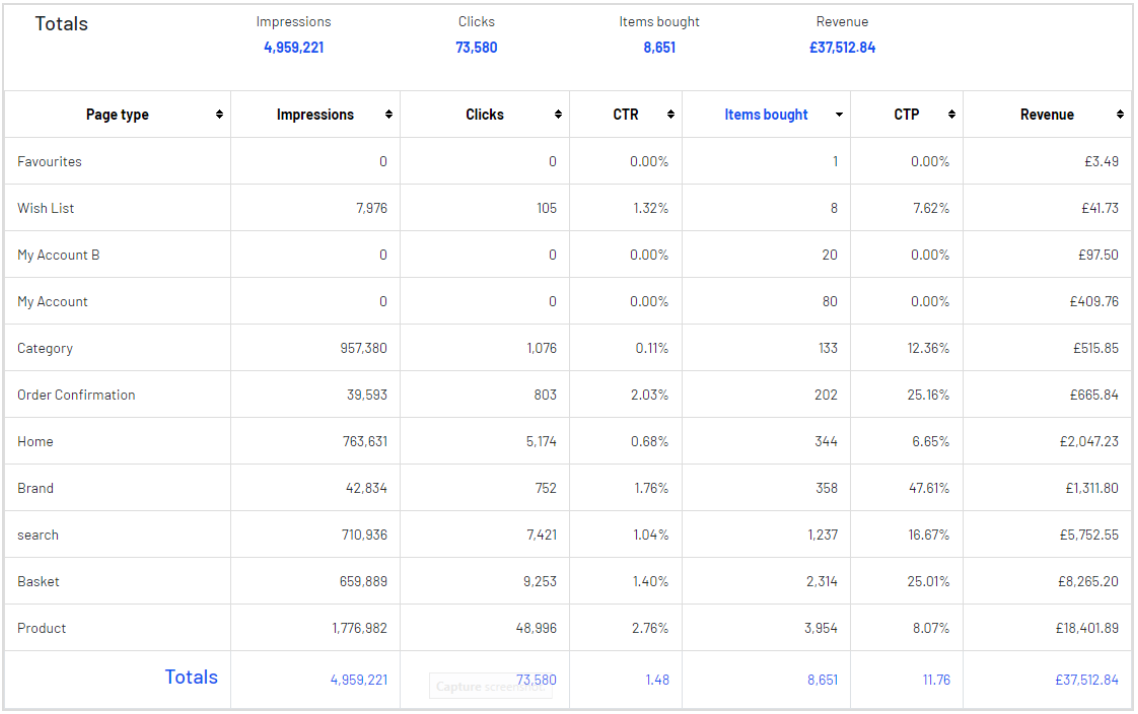

- <sup>o</sup> Seitentypnamen, auf denen Produktempfehlungen vorhanden sind
- <sup>o</sup> Anzahl der Impressions für diesen Seitentyp
- <sup>o</sup> Anzahl der Klicks auf Produktempfehlungen für diesen Seitentyp
- <sup>o</sup> Click-Through-Rate (CTR) für Produktempfehlungen, die als Prozentsatz angezeigt wird, berechnet aus der Summe der Klicks dividiert durch die Summe der Impressions
- <sup>o</sup> Gekaufte Artikel zeigt die Anzahl der Artikel an, die über Produktempfehlungen auf diesem Seitentyp gekauft wurden
- <sup>o</sup> Click-to-Purchase-Rate (CPC) für Produktempfehlungen zeigt einen Prozentsatz an, der sich aus der Summe der gekauften empfohlenen Produkte dividiert durch die Summe der Klicks berechnet
- <sup>o</sup> Erlöse generiert durch Produktempfehlungen auf jedem Seitentyp.

#### <span id="page-31-0"></span>**Widgets**

Die Widgets-Berichtsseite ähnelt dem Seitentyp-Bericht, bietet aber genauere Details für einzelne Widgets, da einige Seiten mehr als ein Widget enthalten können.

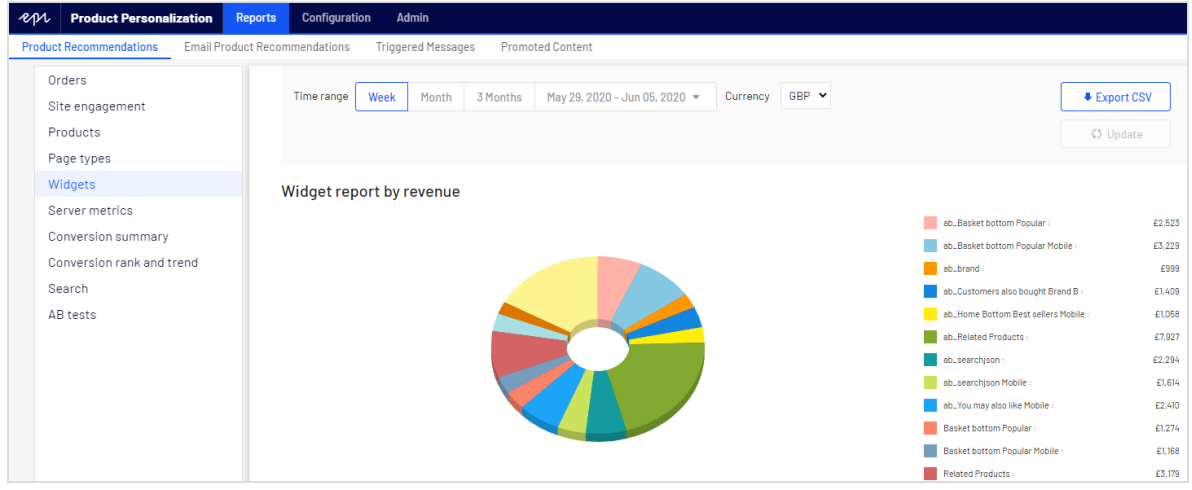

- <sup>l</sup> **Widget-Bericht nach Umsatz**. Das den Besuchern angezeigte Tortendiagramm zeigt, welche Widgets den größten Erlös generieren.
- <sup>l</sup> **Widget-Datentabelle**. Zeigt ähnliche Informationen wie Seitentypen an, basiert jedoch auf der Widget-Ebene. Klicken Sie auf einen Widget-Namen, um die Performance-Details der einzelnen Positionen innerhalb eines Widgets anzuzeigen. Sie können die Daten nach den folgenden Spalten organisieren.

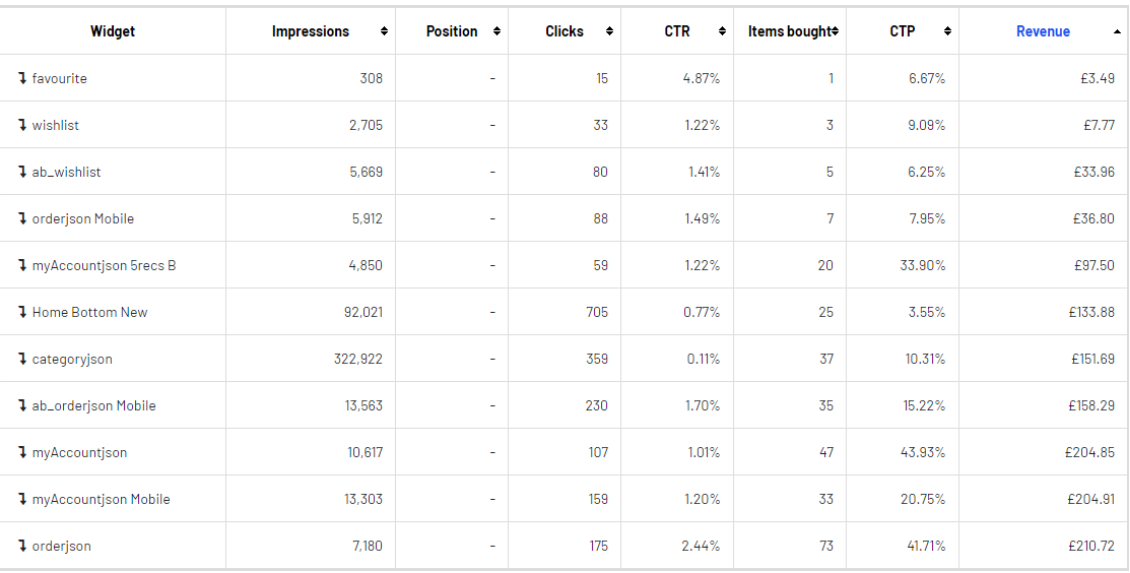

- <sup>o</sup> Widget
- <sup>o</sup> Impressions
- <sup>o</sup> Position
- <sup>o</sup> Klicks
- <sup>o</sup> CTR
- <sup>o</sup> Gekaufte Artikel
- <sup>o</sup> CTP
- <sup>o</sup> Erlös

## <span id="page-32-0"></span>Serverkennzahlen

Der Reiter **Serverkennzahlen** zeigt zwei Diagramme:

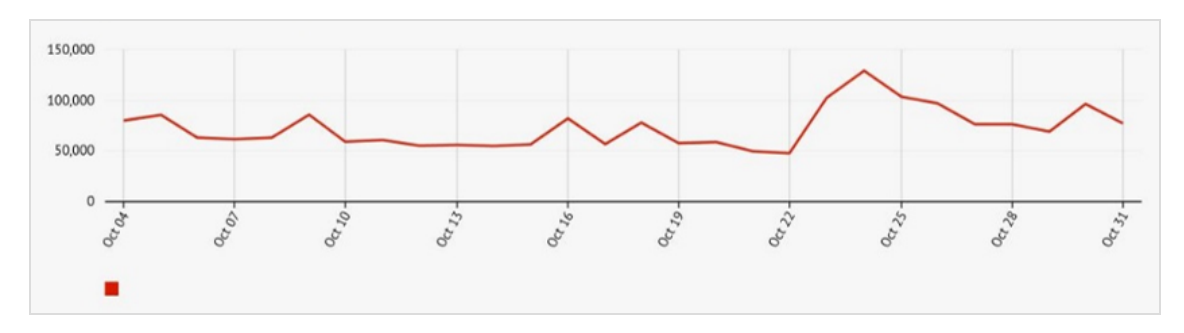

• Anzahl der Produktempfehlungen, die pro Tag zugestellt werden.

<sup>l</sup> Durchschnittliche Zeit, die benötigt wird, um Produktempfehlungen zu generieren und an eine Webseite zurückzugeben (nachdem eine Tracking-Anfrage gesendet wurde).

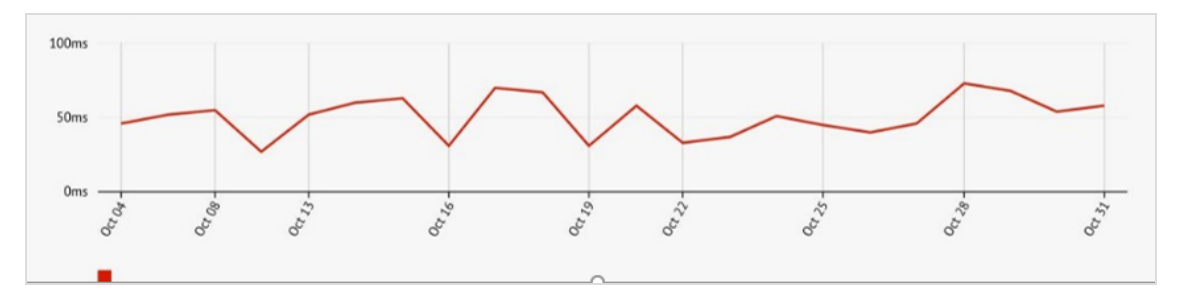

## <span id="page-33-0"></span>Conversion Zusammenfassung

Der Reiter **Conversion Zusammenfassung** zeigt die Rangfolge der Produkte basierend auf ihrer gesamten Konversion und den Seitenaufrufen auf einer Webseite. Der Fokus liegt nicht auf Produktempfehlungen, sondern bietet leicht zugängliche, umsetzbare Erkenntnisse, die auf Ihrer gesamten Webseite, allen Besuchern und allen Bestellungen basieren.

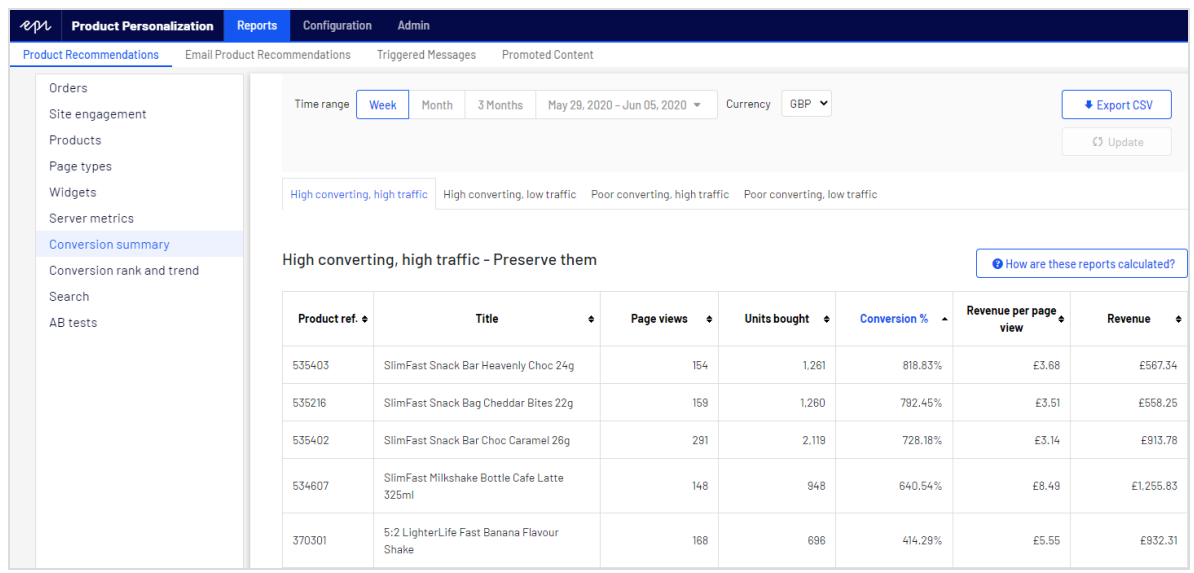

#### *Definitionen Konvertierung*

- **Hohe Konvertierung**. Das Produkt befindet sich in den Top 10 der besten 10 % der Konversionen.
- **. Niedrige Konvertierung**. Das Produkt befindet sich in den untersten 10 der niedrigsten 10 % der Konversion.

#### *Definitionen Traffic*

- <sup>l</sup> **Hoher Traffic**. Das Produkt befindet sich in den oberen 30 % der Seitenaufrufe.
- <sup>l</sup> **Geringer Traffic**. Das Produkt befindet sich in den unteren 40 % der Seitenaufrufe, wobei die niedrigsten 10 % ausgeschlossen sind.

Die folgende Liste zeigt die verschiedenen Kombinationsansichten der Konversionsdaten, die im Reiter **Conversion Zusammenfassung** zu sehen sind.

- <sup>l</sup> **Hohe Konvertierung**, **hoher Traffic**. Die 10 besten Konversionsprodukte auf der Webseite aus den oberen 30 % der Produkte mit den meisten Seitenaufrufen.
- <sup>l</sup> **Hohe Konvertierung**, **geringer Traffic**. Die 10 besten Konversionsprodukte auf der Webseite aus den 40 % der Produkte mit den wenigsten Seitenaufrufen, ohne die 10 % der Produkte mit der niedrigsten Zahl an Seitenaufrufen.
- <sup>l</sup> **Niedrige Konvertierung**, **hoher Traffic**. Die 10 schlechtesten Konversionsprodukte auf der Webseite aus den oberen 30 % der Produkte mit den meisten Seitenaufrufen.

<sup>l</sup> **Niedrige Konvertierung**, **geringer Traffic**. Die 10 schlechtesten Konversionsprodukte auf der Webseite aus den 40 % der Produkte mit den wenigsten Seitenaufrufen, ohne die 10 % der Produkte mit der niedrigsten Zahl an Seitenaufrufen.

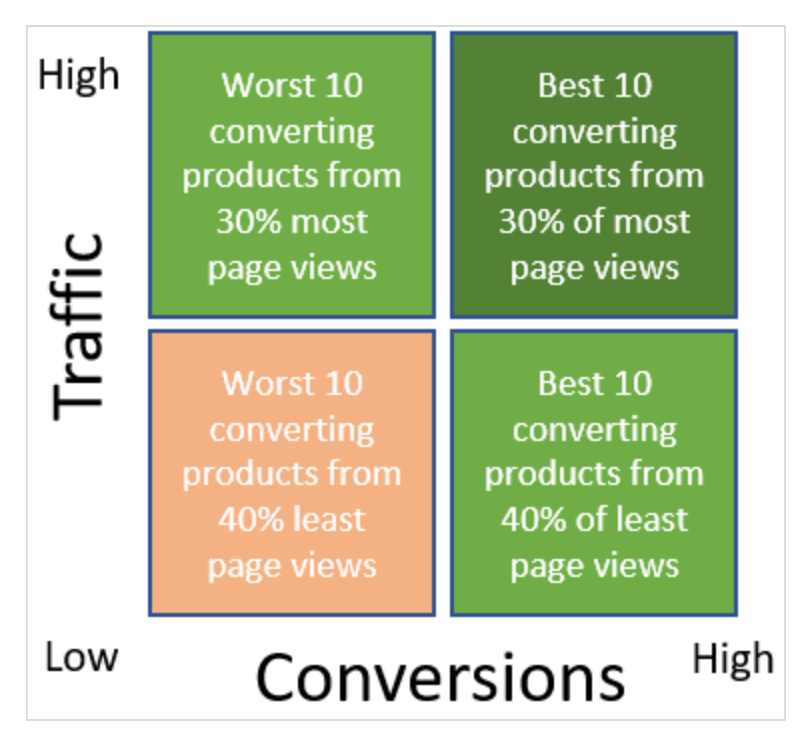

#### <span id="page-35-0"></span>Conversion Rang und Trend

In der Ansicht **Rang und Trend** können Sie einen *Top-5*-Bericht über die auf Ihrer Webseite verkauften Produkte, Kategorien oder Marken erstellen, basierend auf einer Kombination von Kriterien – die beste oder schlechteste Performance nach Seitenaufrufen, Erlös oder Konversion. Der erzeugte Bericht zeigt Daten über die gesamten Seitenaufrufe, gekauften Einheiten, Konversion, Erlös pro Seitenaufruf und Gesamterlös aus allen Verkäufen auf Ihrer gesamten Webseite.

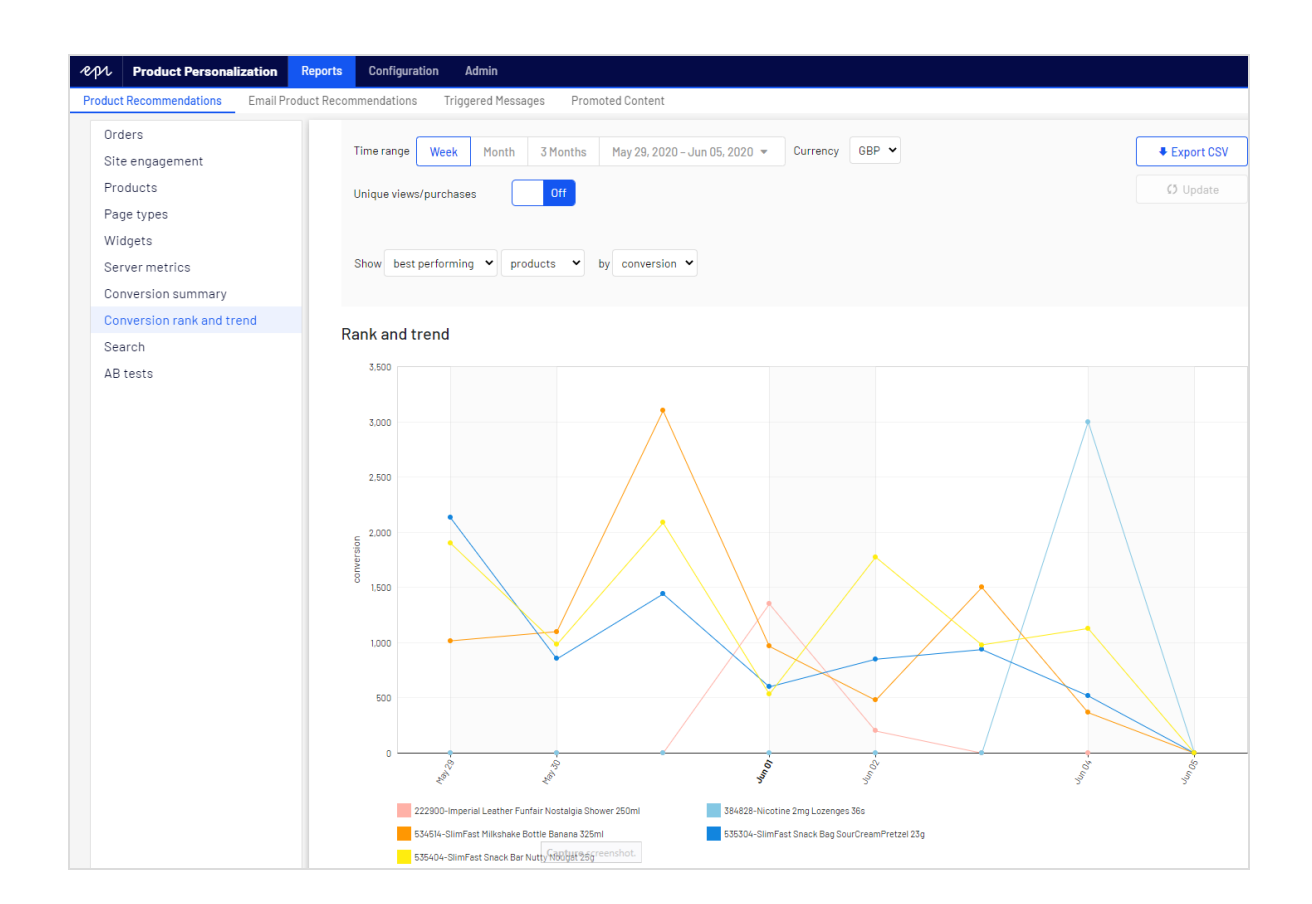

#### <span id="page-36-0"></span>Suche

Der Reiter **Suche** zeigt die Begriffe an, die in einer Webseitensuche verwendet wurden und keine Ergebnisse geliefert haben.

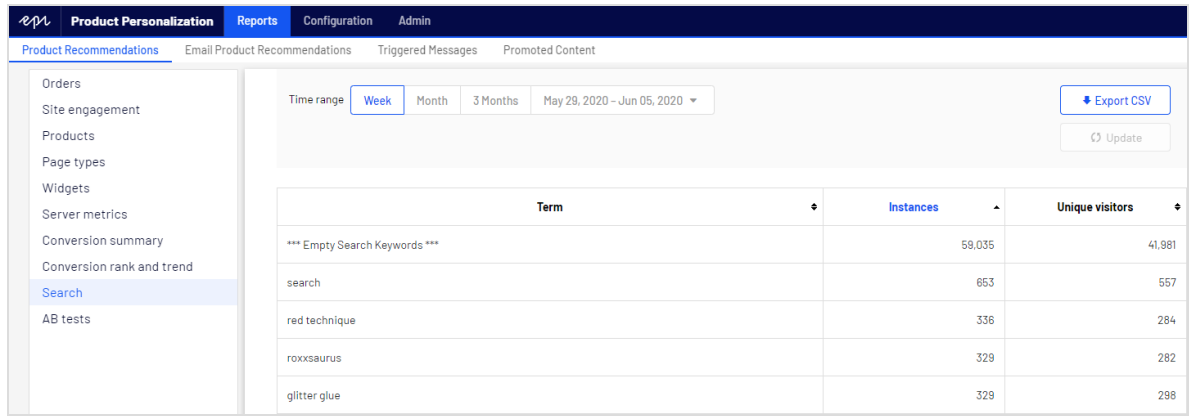

Sie können nach den folgenden Kriterien sortieren:

- Dem gesuchten Begriff
- <sup>l</sup> Der Häufigkeit, mit der nach diesem Begriff gesucht wurde
- . Der Anzahl der Eindeutigen Besucher, die nach einem Begriff gesucht haben

#### <span id="page-37-0"></span>AB-Tests

Der Reiter **AB-Tests** zeigt die Ergebnisse des letzten A/B-Tests in Product Recommendations auf einer Webseite sowie vergangene Tests an.

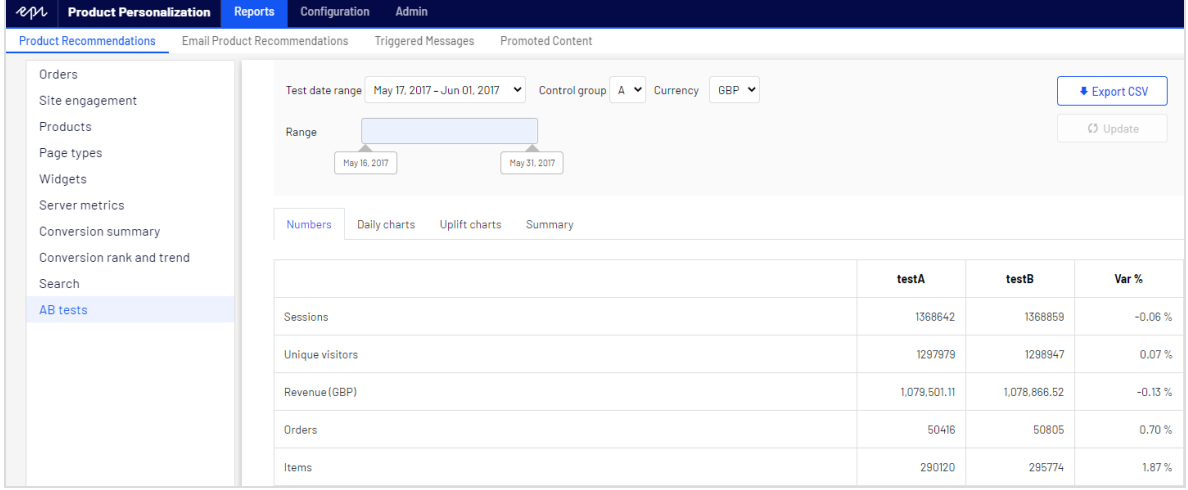

Die Ansicht AB-Tests bietet Ihnen folgende Optionen.

- <sup>l</sup> Filtern Sie die Ergebnisse nach bestimmten Daten, indem Sie den Datumsbereich in der Bereichsleiste auswählen.
- Legen Sie die Kontrollgruppe fest.

Hinweis: A/B-Tests unterstützen bis zu 5 Gruppen, so dass Sie Abis-E-Tests betrachten können.

- . Wählen Sie eine bestimmte Währung aus, die Sie überprüfen möchten.
- In der Tabelle können Sie die wichtigsten Kennzahlen auf der Webseite zwischen allen Testgruppen anzeigen und vergleichen, wie z. B.
	- <sup>o</sup> Besucher-Sessions
	- <sup>o</sup> Webseite-Erlös
- <sup>o</sup> Conversion rate (Konversionsrate)
- <sup>o</sup> Durchschnittlicher Bestellwert durch durchschnittlichen Verkaufspreis und Einheiten pro Bestellung
- <sup>o</sup> Engagement Empfehlungen und Erlös

#### <span id="page-38-0"></span>**Tagescharts**

Die Ansicht **Tagescharts** zeigt Diagramme für den generierten Umsatz, die durchschnittlichen Konvertierungsraten, den durchschnittlichen Bestellwert, den durchschnittlichen Verkaufspreis, die durchschnittliche Anzahl der verkauften Einheiten und die Anzahl der Sitzungen pro Tag auf der Webseite.

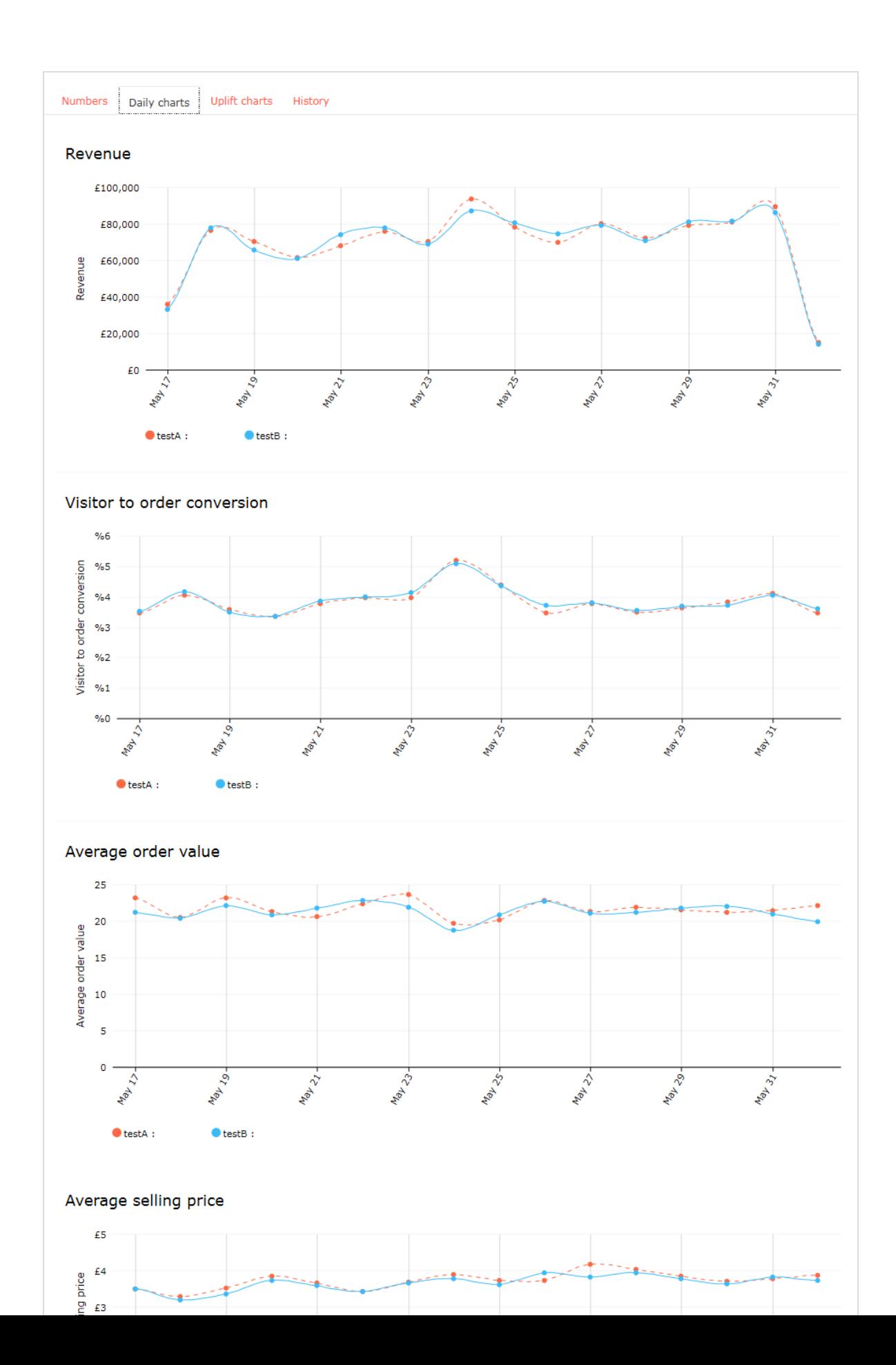

#### <span id="page-40-0"></span>Uplift-Charts

Die Ansicht **Uplift-Charts** zeigt Diagramme, die den Erlös, die Konversion und den durchschnittlichen Bestellwert für eine ausgewählte Testgruppe gegenüber der Kontrollgruppe für den ausgewählten Zeitraum (der kumulativ ist) und über die letzten 7 Tage anzeigen.

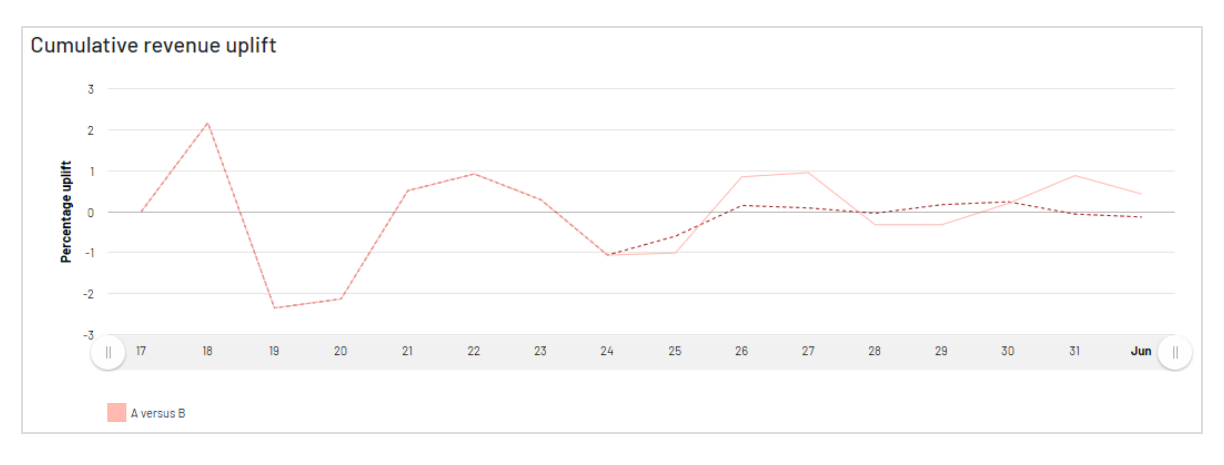

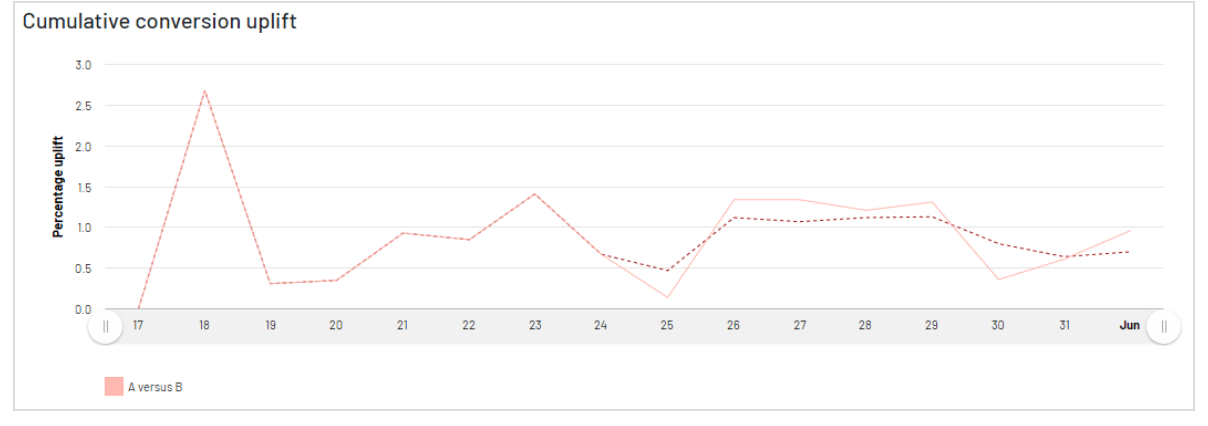

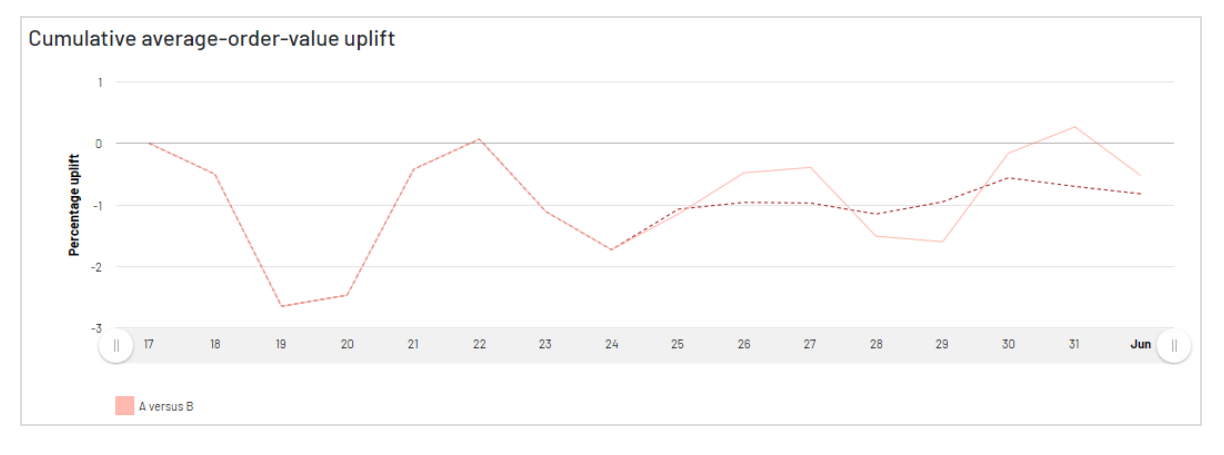

#### <span id="page-41-0"></span>Zusammenfassung

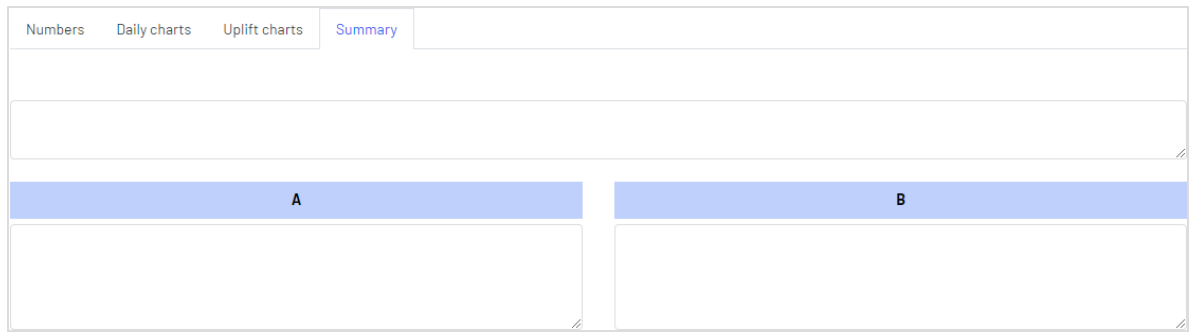

## Episerver Digital Experience Cloud

Die Episerver Digital Experience Cloud™ vereint digitale Inhalte, Commerce und Marketing in einer Plattform, einschließlich Omnichannel-Lösungen für intelligente Kampagnen. Die Plattform nutzt künstliche Intelligenz und Verhaltensanalyse, um überall personalisierte Erfahrungen zu liefern. Mit unserer sicheren, zuverlässigen Plattform können Sie Engagement, Erlös und Produktivität in kürzester Zeit steigern und gleichzeitig die schnellstmögliche Time-to-Value erzielen.

#### Über Episerver

Wir bei Episerver sind davon überzeugt, dass die digitale Transformation eine Reise ist. Schon seit über 20 Jahren unterstützen wir unsere Kunden bei der Realisierung herausragender digitaler Erlebnisse. Mittlerweile umfasst unser Netzwerk 880 Partner in 30 Ländern und unterstützt 8.000 Kunden mit 30.000 Webseiten. Episerver wurde 1994 gegründet und unterhält Niederlassungen in den USA, Großbritannien, Schweden, Australien, Deutschland, Dänemark, Finnland, Norwegen, Polen, den Niederlanden, Spanien, Südafrika, Singapur, Vietnam und den VAE.

Weitere Informationen finden Sie unter [episerver.de](https://www.episerver.de/).

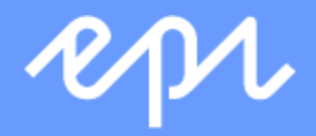

[www.episerver.com](https://www.episerver.com/)